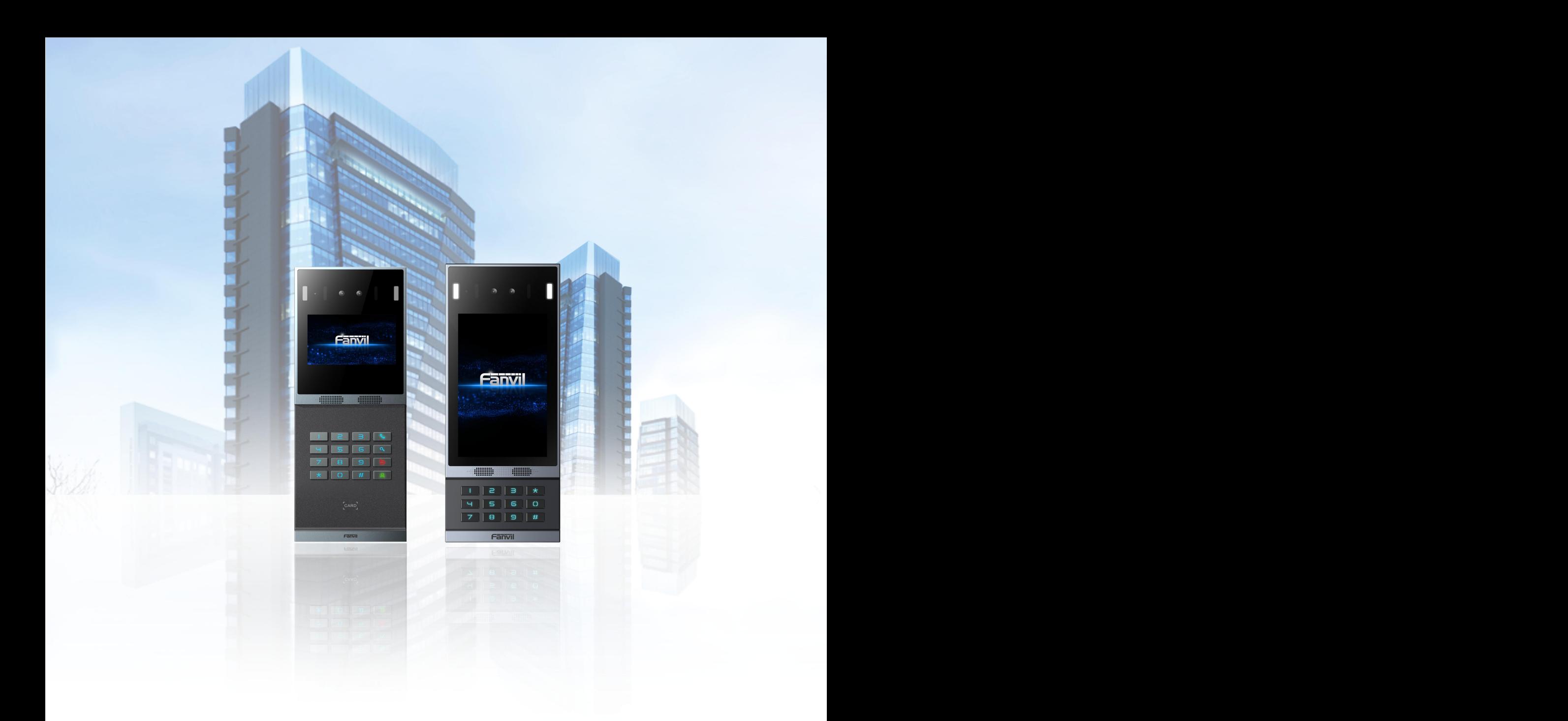

# i66&i67 User Manual

Version: 2.12 | Date: 2024.3.29

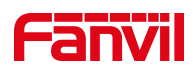

# <span id="page-1-0"></span>**Directory**

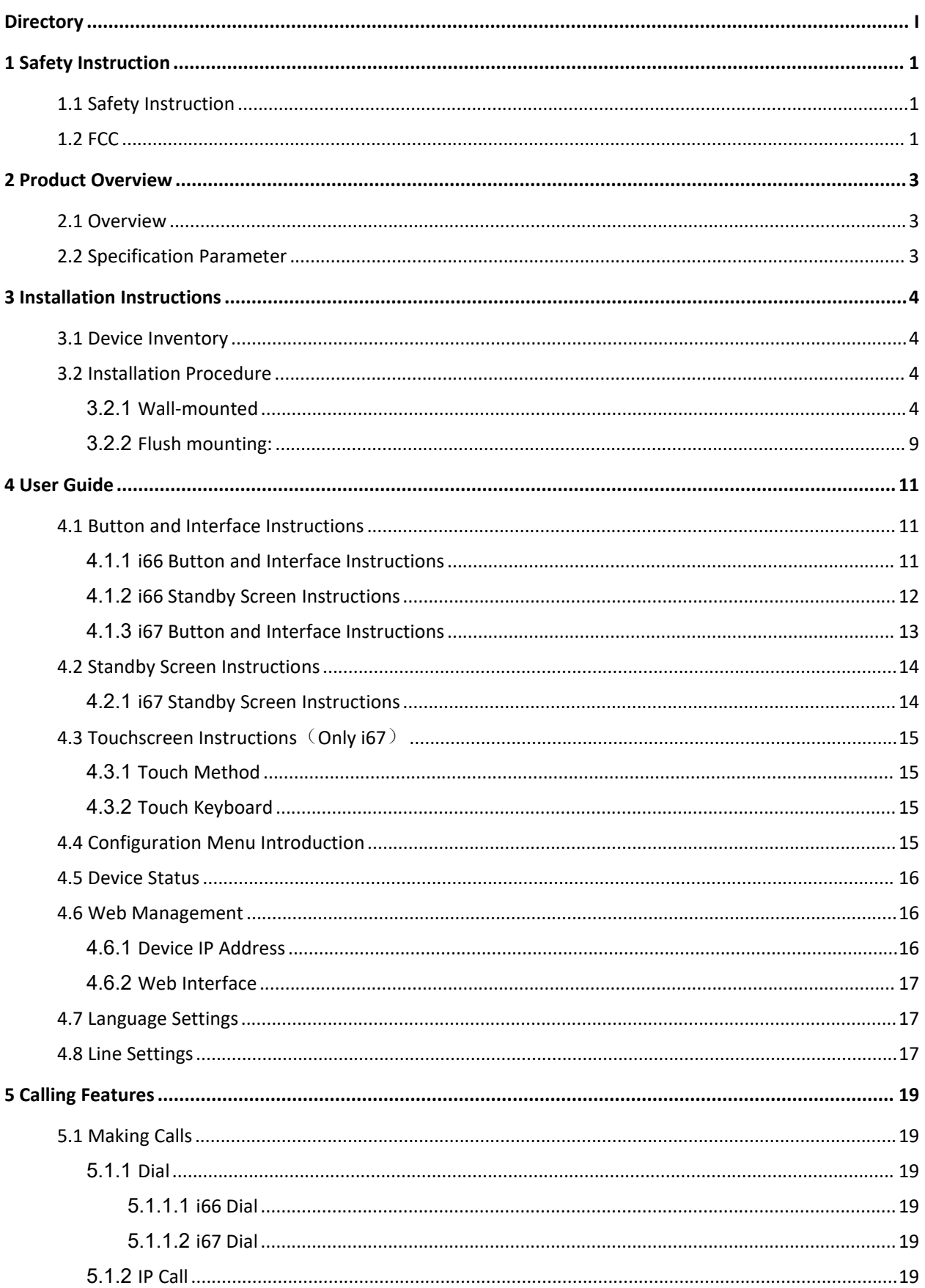

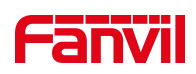

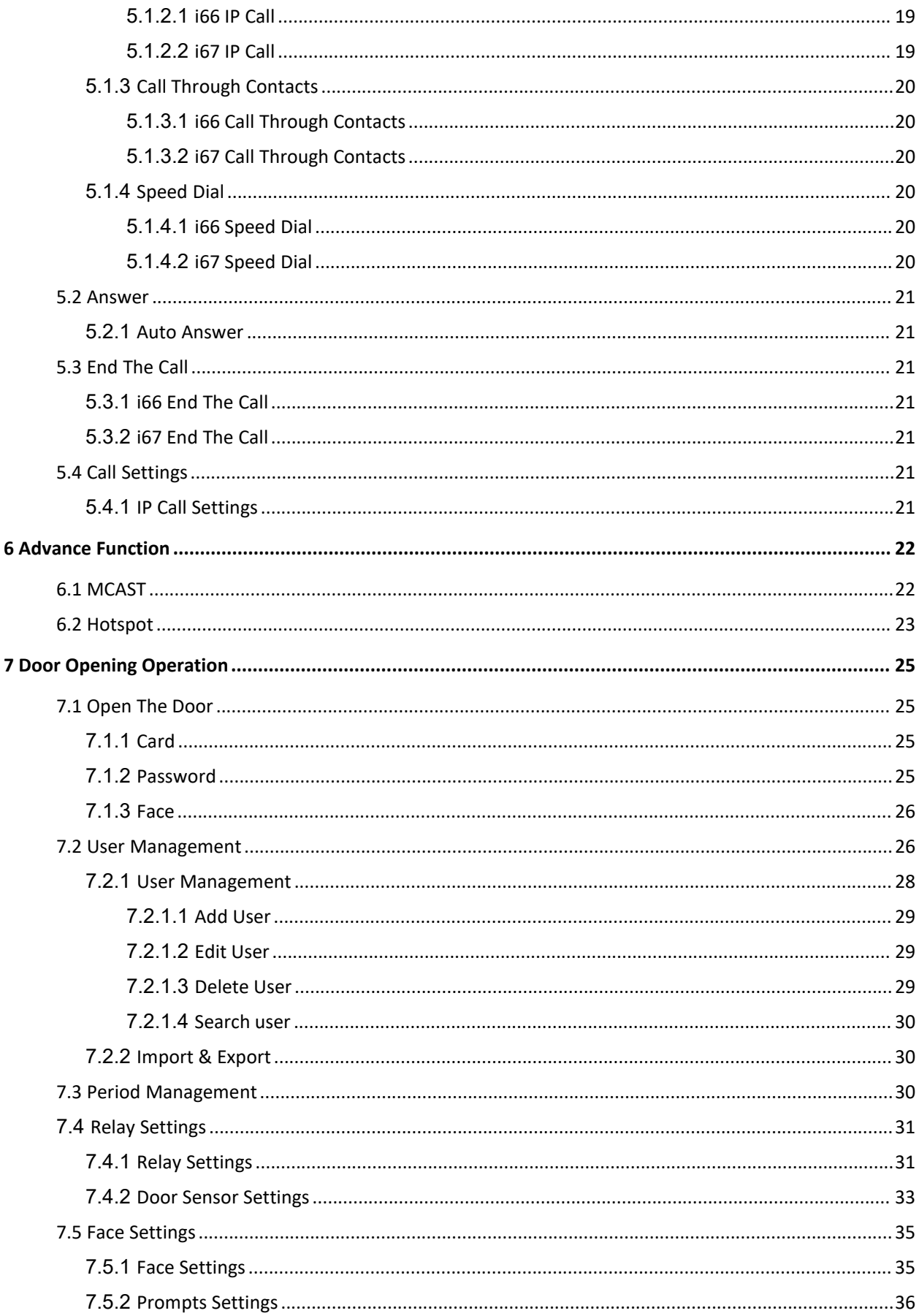

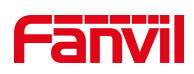

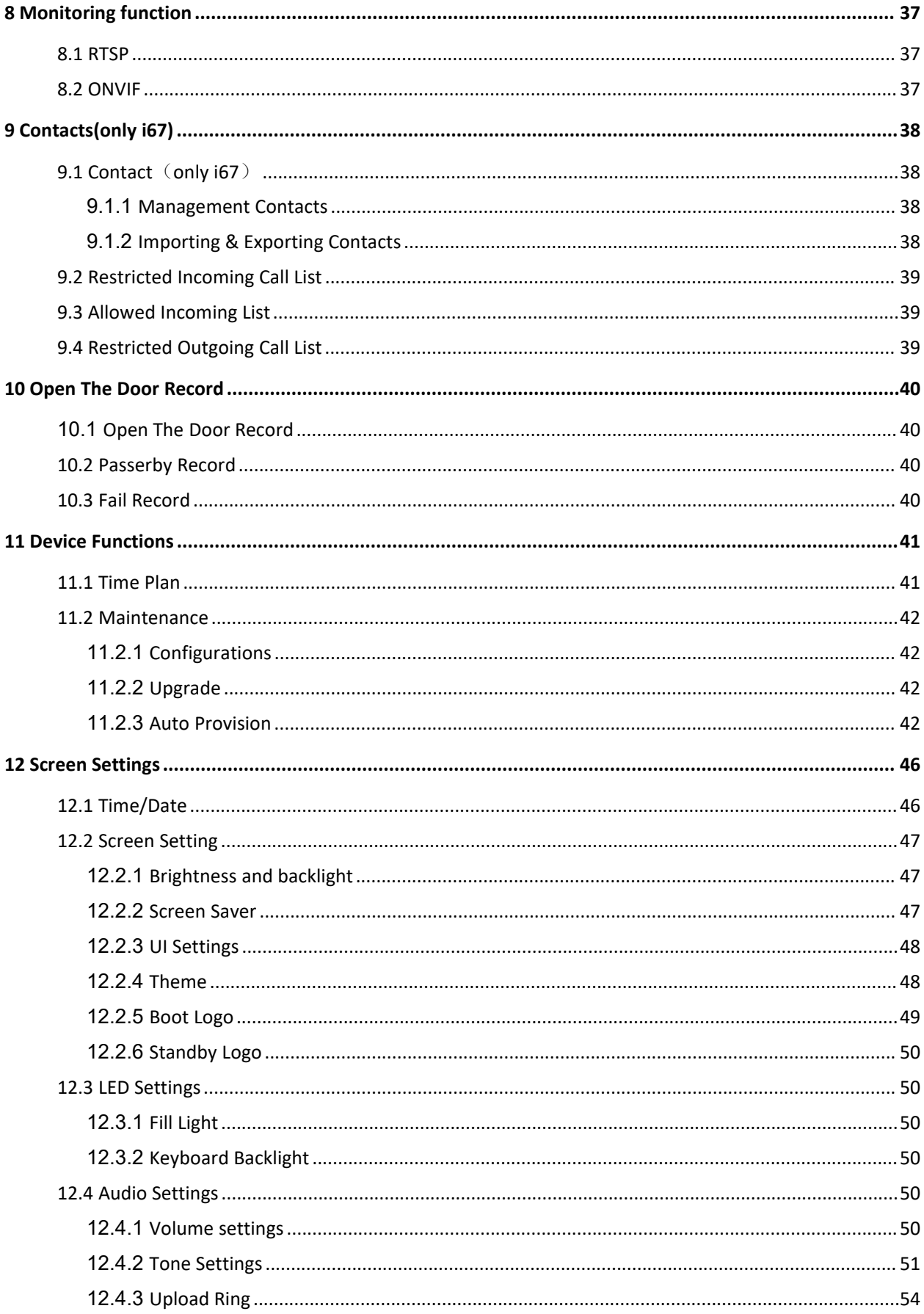

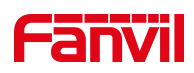

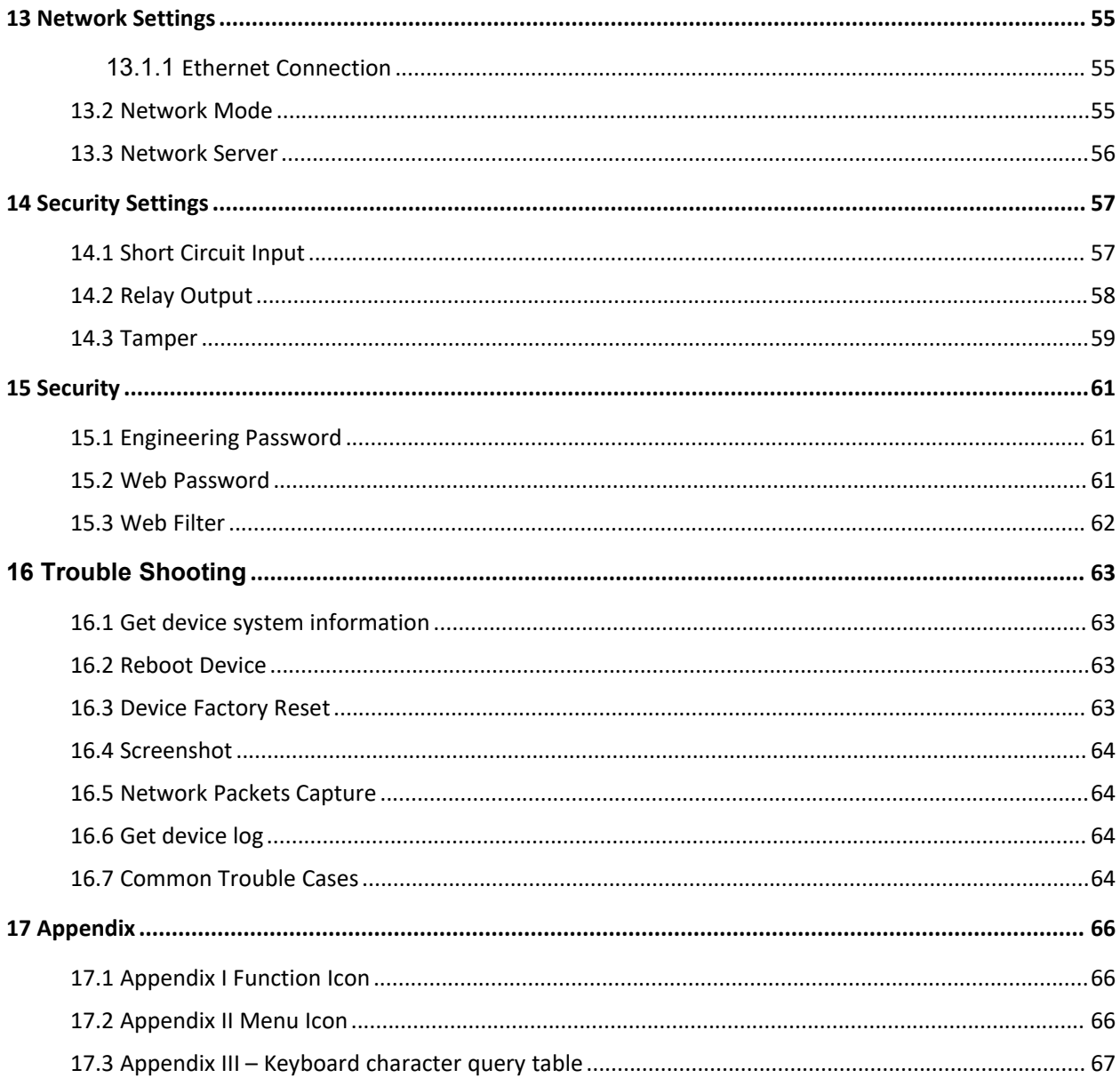

# <span id="page-5-0"></span>**1 Safety Instruction**

## <span id="page-5-1"></span>**1.1 Safety Instruction**

Please read the following safety notices before installing or using this unit. They are crucial for the safe and reliable operation of the device.

- Before using the external power supply in the package, please check the home power voltage. Inaccurate power voltage may cause fire and damage.
- Please do not damage the power cord. If power cord or plug is impaired, do not use it because it may cause fire or electric shock.
- Do not drop, knock or shake the phone. Rough handling can break internal circuit boards.
- Before using the product, please confirm that the temperature and humidity of the environment meet the working requirements of the product.
- Avoid wetting the unit with any liquid.
- Do not attempt to open it. Non-expert handling of the device could damage it. Consult your authorized dealer for help, or else it may cause fire, electric shock and breakdown.
- Do not use harsh chemicals, cleaning solvents, or strong detergents to clean it. Wipe it with a soft cloth that has been slightly dampened in a mild soap and water solution.
- When lightning, do not touch power plug, it may cause an electric shock.
- Do not install this phone in an ill-ventilated place. You are in a situation that could cause bodily injury. Before you work on any equipment, be aware of the hazards involved with electrical circuitry and be familiar with standard practices for preventing accidents.

# <span id="page-5-2"></span>**1.2 FCC**

NOTE: This equipment has been tested and found to comply with the limits for a Class B digital device, pursuant to part 15 of the FCC Rules. These limits are designed to provide reasonable protection against harmful interference in a residential installation. This equipment generates, uses and can radiate radio frequency energy and, if not installed and used in accordance with the instructions, may cause harmful interference to radio communications. However, there is no guarantee that interference will not occur in a particular installation. If this equipment does cause harmful interference to radio or television reception, which can be determined by turning the equipment off and on, the

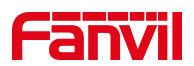

user is encouraged to try to correct the interference by one or more of the following measures:

- Reorient or relocate the receiving antenna.

- Increase the separation between the equipment and receiver.

-Connect the equipment into an outlet on a circuit different from that to which the receiver is connected.

-Consult the dealer or an experienced radio/TV technician for help

Changes or modifications not expressly approved by the party responsible for compliance could void the user's authority to operate the equipment.

This device complies with Part 15 of the FCC Rules. Operation is subject to the following two conditions:

(1) this device may not cause harmful interference, and (2) this device must accept any interference received, including interference that may cause undesired operation.

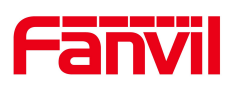

# <span id="page-7-0"></span>**2 Product Overview**

# <span id="page-7-1"></span>**2.1 Overview**

The i66 and i67 are newly designed facial recognition door phone by Fanvil. The product structure is crafted from aluminum alloy, with an explosion-proof rating of IK07. Featuring clear and thoughtful lines, the design provides users with a luxurious and elegant appearance, ensuring high-strength protection. With various door-opening methods available, it uses the standard SIP protocol, delivering high-definition voice communication quality for premium access control, security, and intercom services.

# <span id="page-7-2"></span>**2.2 Specification Parameter**

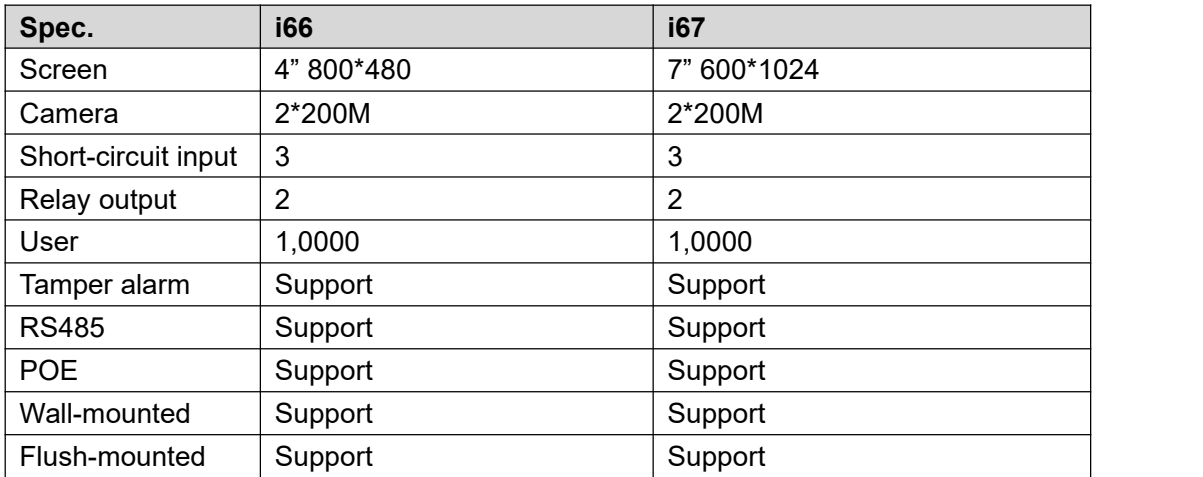

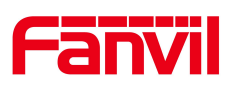

# <span id="page-8-0"></span>**3 Installation Instructions**

# <span id="page-8-1"></span>**3.1 Device Inventory**

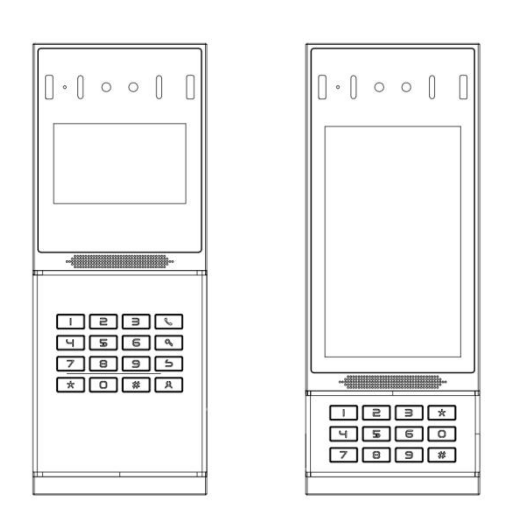

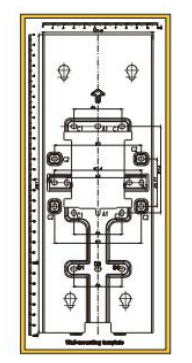

Mounting Template **Mounting Template** Screws, Terminal Blocks, and Tools

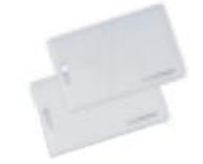

# <span id="page-8-2"></span>**3.2 Installation Procedure**

<span id="page-8-3"></span>**3.2.1 Wall-mounted**

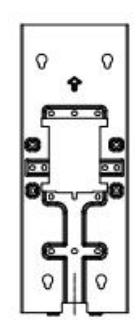

Device **Wall Bracket** 

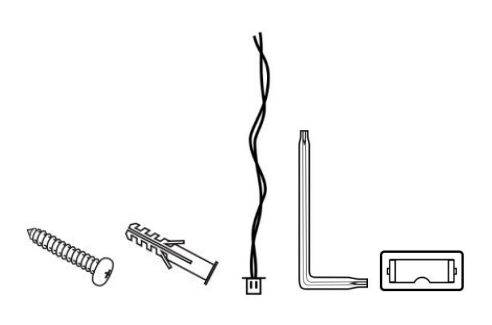

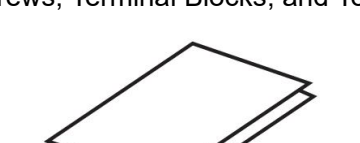

RFID Card 2pcs **CONTERNATION** Quick Installation Guide

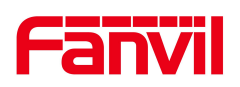

V

d)

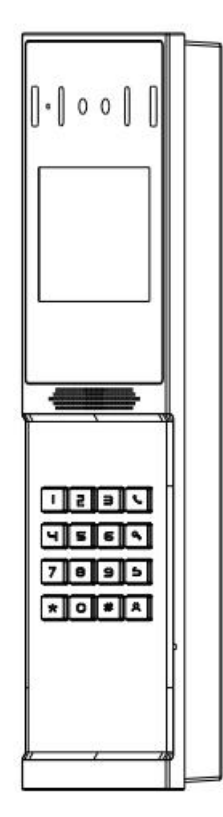

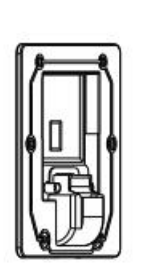

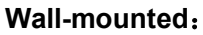

## **Step 1: Installation preparation**

- 1, Check the following contents:
	- KM3\*30 screw x3
	- TA4 x 30mm screw x5
	- φ6\*30mm screw anchor x5
	- KM4\*30 screw x3
	- TM6#\*20/screw x5
	- KM3\*6mm screw x3
	- KB2.6\*5 screw x1
- 2,Tools required for installation
	- The special L-shaped Torx screw tool provided with the product<br>• Ph2 or Ph3 Phillips screwdriver, hammer, RJ45 crimping pliers
	-
	- Wall drilling impact drill, 8mm impact drill x1

#### **Step2**:**Installation Environment**

- Do not install the device in the following locations: direct sunlight, high temperature, low temperature, areas with corrosive chemicals, and places with excessive dust. Install the device at an appropriate eye level, with a recommended mounting height of approximately 120-140cm.
- If installed indoors, maintain a distance of at least 2 meters from light sources and at least 3 meters from doors and windows to avoid direct sunlight.

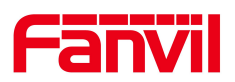

- Avoid severe vibration, collisions, and impacts, as they may cause damage to internal precision components and the outer casing.
- When the device is powered on, if any abnormal conditions are detected, the power should be immediately disconnected until the issue is resolved. After the system is abnormally disconnected, please check according to the user manual. If the cause cannot be determined, please contact the sales agent or the manufacturer's after-sales service provider. Do not attempt to repair the system on your own. When using access cards, handle them carefully to avoid damage from magnetic fields, water, bending, and other hazards. If equipped with facial recognition functionality, install it in an environment with uniform lighting to avoid situations where the camera faces strong backlight, is exposed to oblique light, or is subjected to close-range illumination.

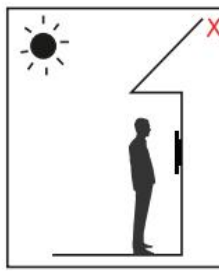

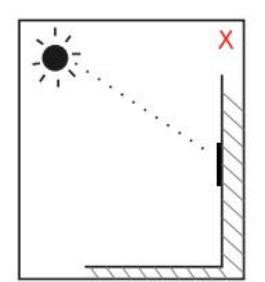

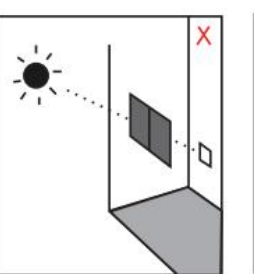

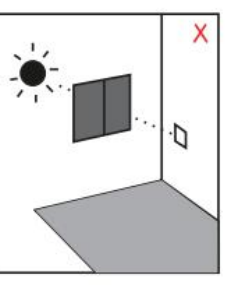

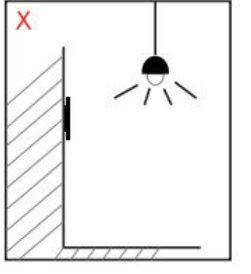

Face backlight Direct sunlight Sun shines directly Sun slanted

through the window through the window

Sun slanted Lighting at close range

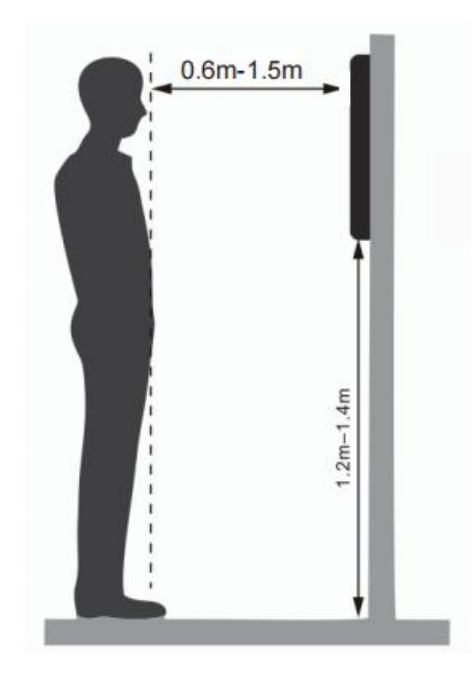

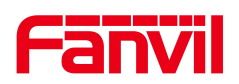

# **Note**:

One cannot assume that biometric recognition products are 100% applicable to all identification scenarios.

# **Step 3**:**Drilling**

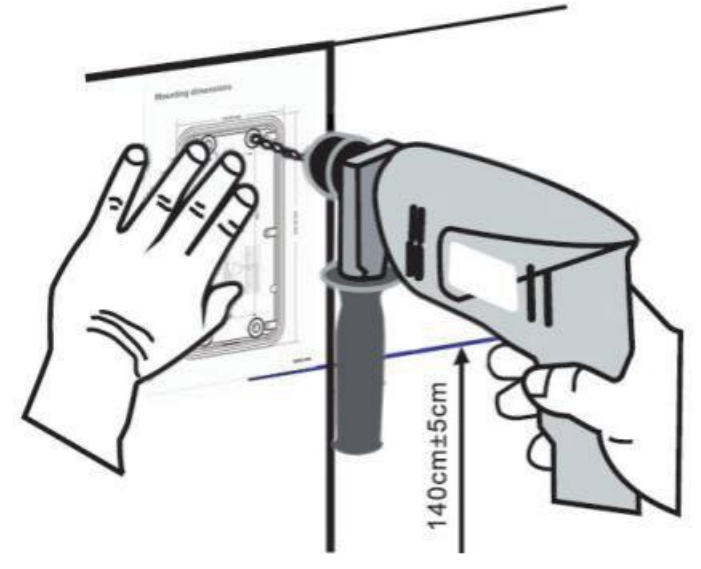

1, Paste the installation dimension drawing to the position to be installed.

2, Use an electric drill to drill the 4 holes marked on the mounting template. Remove the template when finishing drilling.

3, Push or hammer screw anchors into the drilled holes.

**Step 4:** Removing hanging bracket and back shell

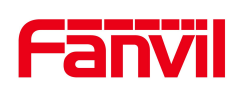

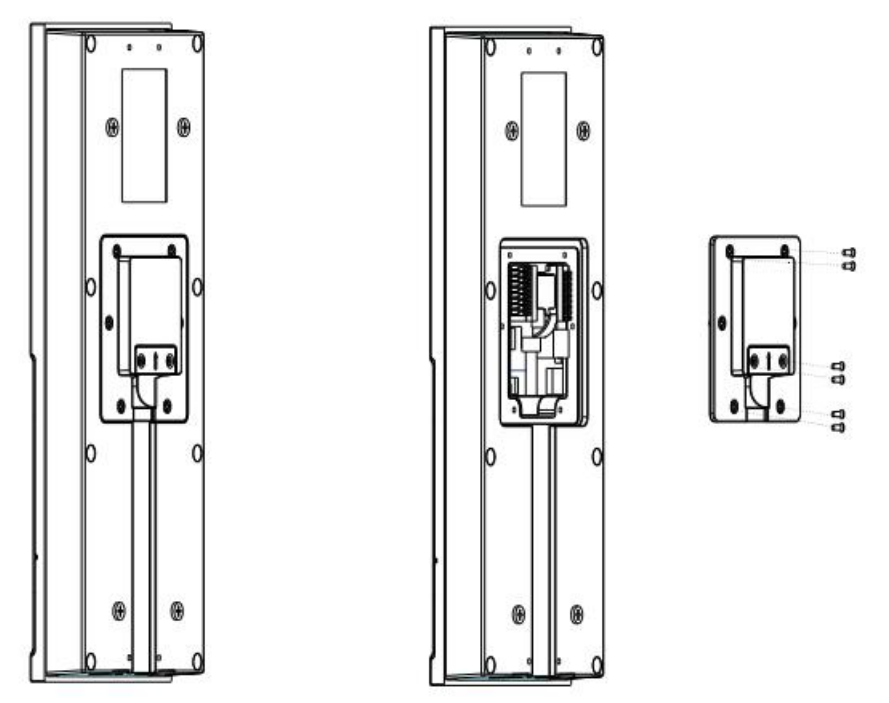

The wall bracket is separated from the device downwards, and use a screwdriver to loosen the 6 screws of the rear case

**Step 5** : Install the wall bracket, wiring and casing

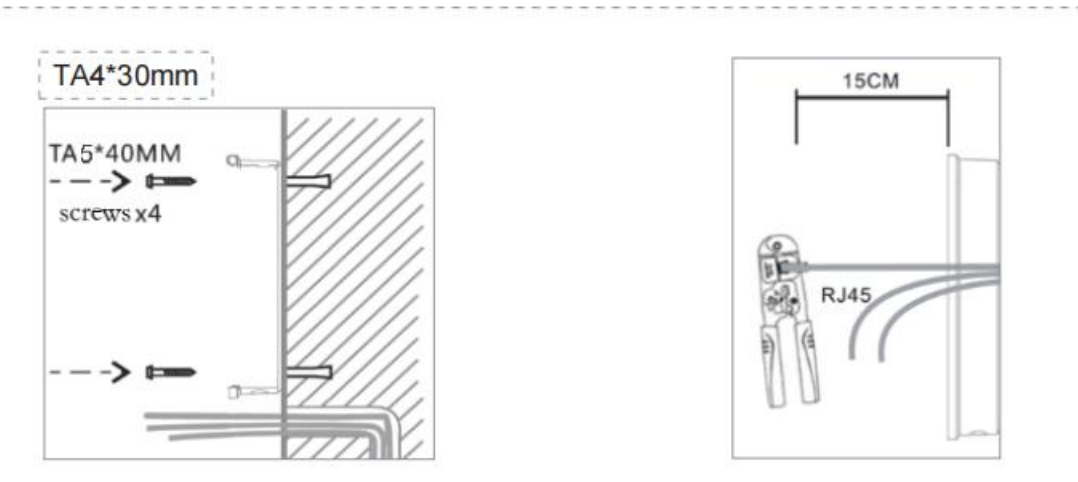

- 1. Align the screw holes of the wall bracket with the drilled holes on the wall, put in the φ6\*30mm rubber plug, and fix it on the wall with the TA4\*30mm screws provided.
- 2. Pass all the wires through the silicone plug in the middle of the bottom case, and reserve a length of 15~20CM for all wires。

# **Note**:

The outlet hole of the bottom case faces down

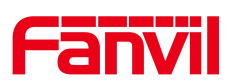

- 3. Connect the network cable with the RJ45 crystal head, and connect the power cable and the terminals of the electric lock control cable. Please refer to Section 2 for the connection sequence.
- 4. Connect the connected terminals to the motherboard socket, see Section 2 for the connection location.
- 5. Test whether there is electricity by doing the following: Enter the dialing interface, enter #\*107, enter the password, enter the engineering mode, you can view the IP address of the device, and you can switch between static and dynamic IP modes.

Enter the local opening password or test the indoor opening to see if the electric lock works normally.

If it works fine, continue with the next steps.

6. Fasten the device and the wall bracket from top to bottom, and tighten the screws at the bottom

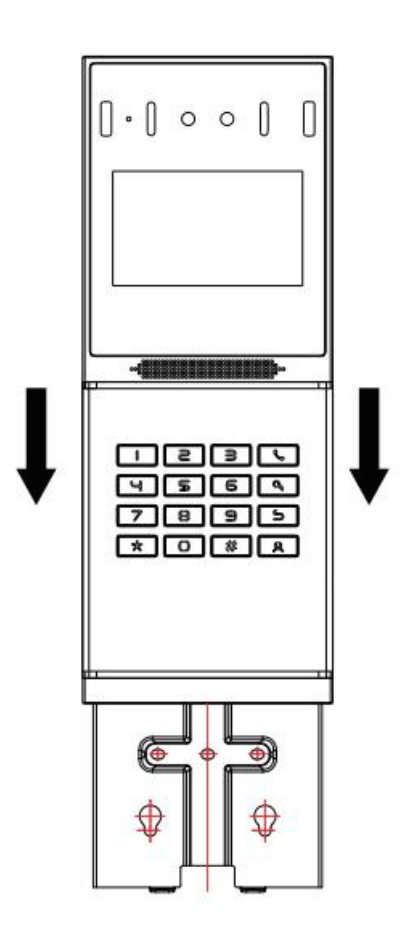

# <span id="page-13-0"></span>**3.2.2 Flush mounting:**

**Step 1: Installation preparation** 

- 1, Check the following contents:
	- Built-in wall box x1

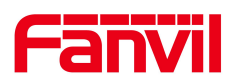

- Built-in wall decorative panel x1
- Built-in wall bracket x2
- KM3\*6mm screw x3
- PM3\*3mm screw x5
- PM3\*4mm screw x5
- φ6\*30mm screw anchor x5
- M3\*70mm screwdriver x1

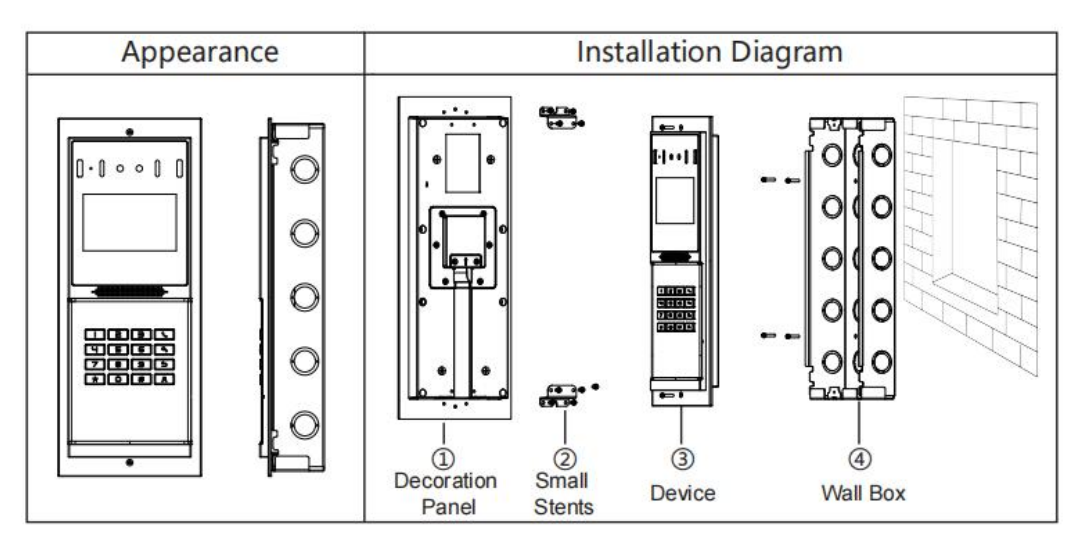

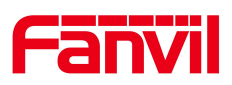

# <span id="page-15-0"></span>**User Guide**

# <span id="page-15-1"></span>**4.1 Button and Interface Instructions**

# **4.1.1 i66 Button and Interface Instructions**

<span id="page-15-2"></span>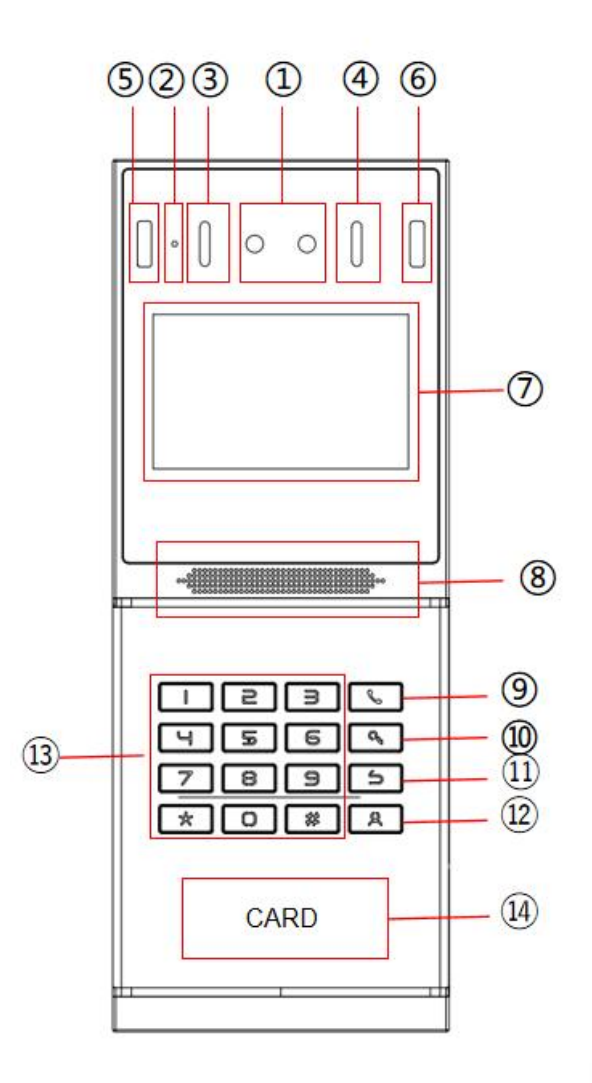

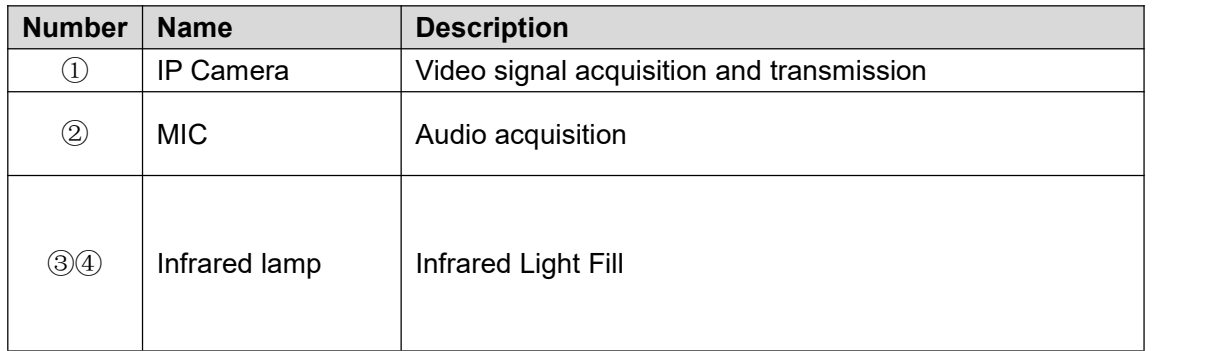

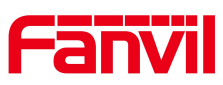

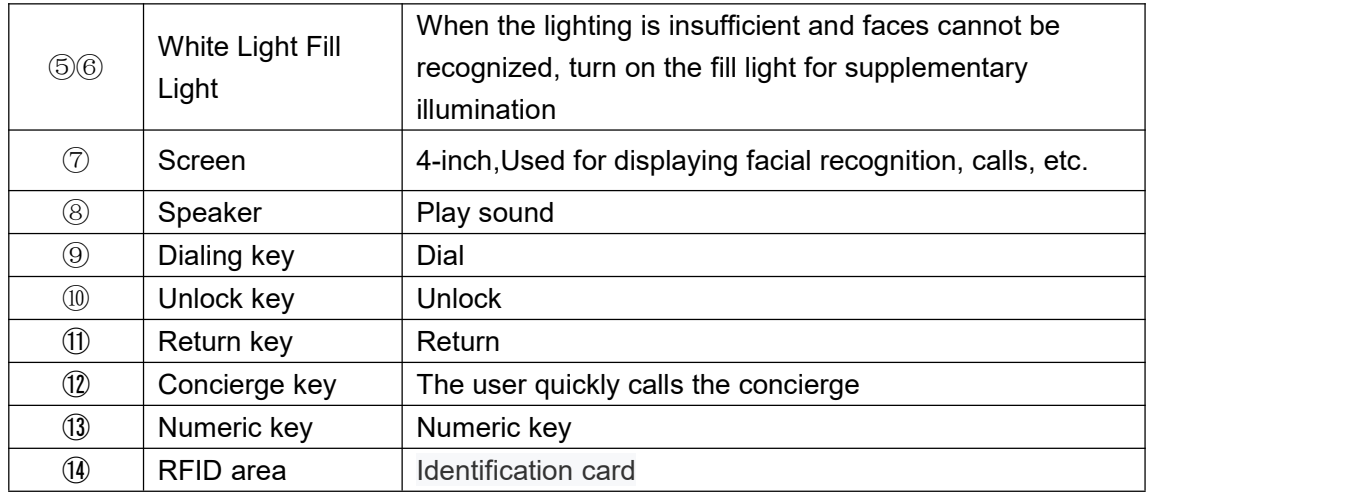

# <span id="page-16-0"></span>**4.1.2 i66 Standby Screen Instructions**

- The following image is the default standby screen interface, representing the state of the user interface for most of the time.
- The description of icons is provided in Appendix I.

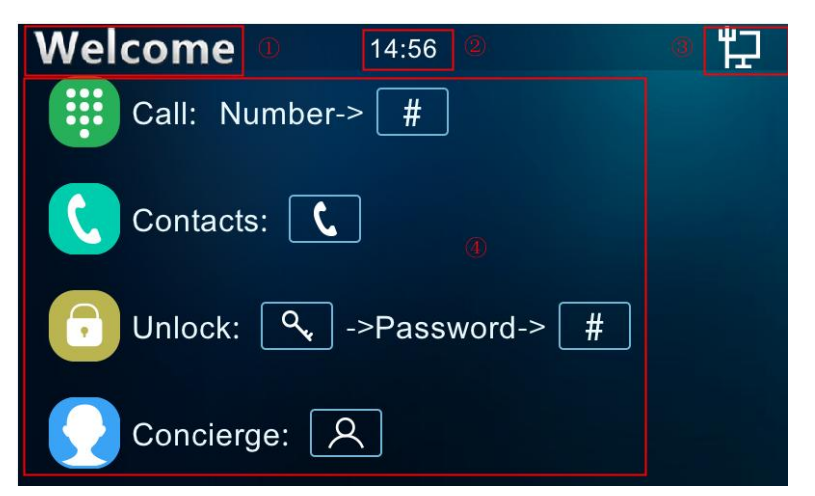

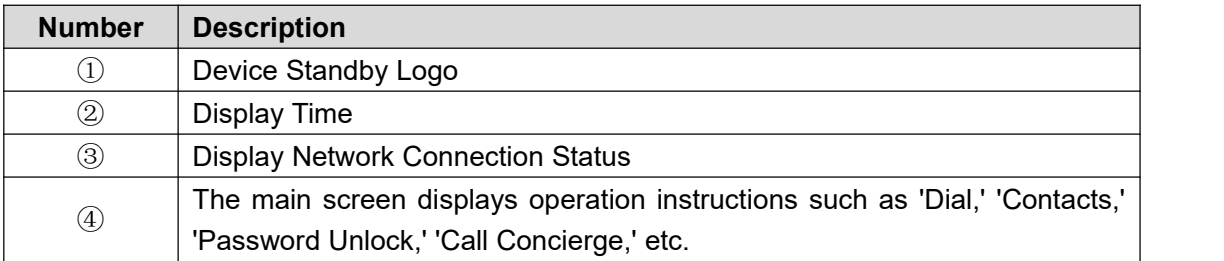

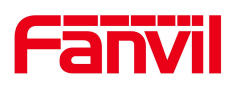

# <span id="page-17-0"></span>**4.1.3 i67 Button and Interface Instructions**

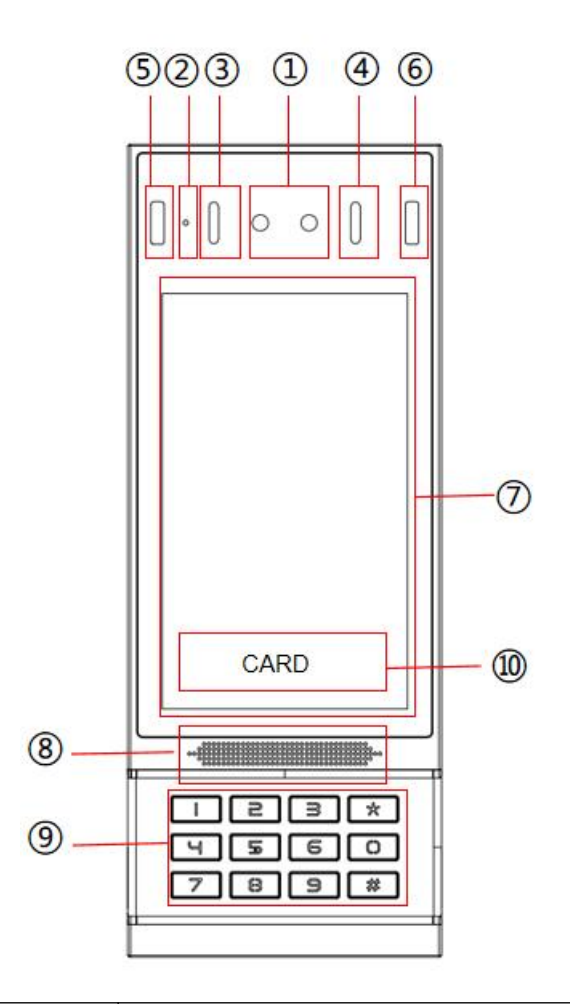

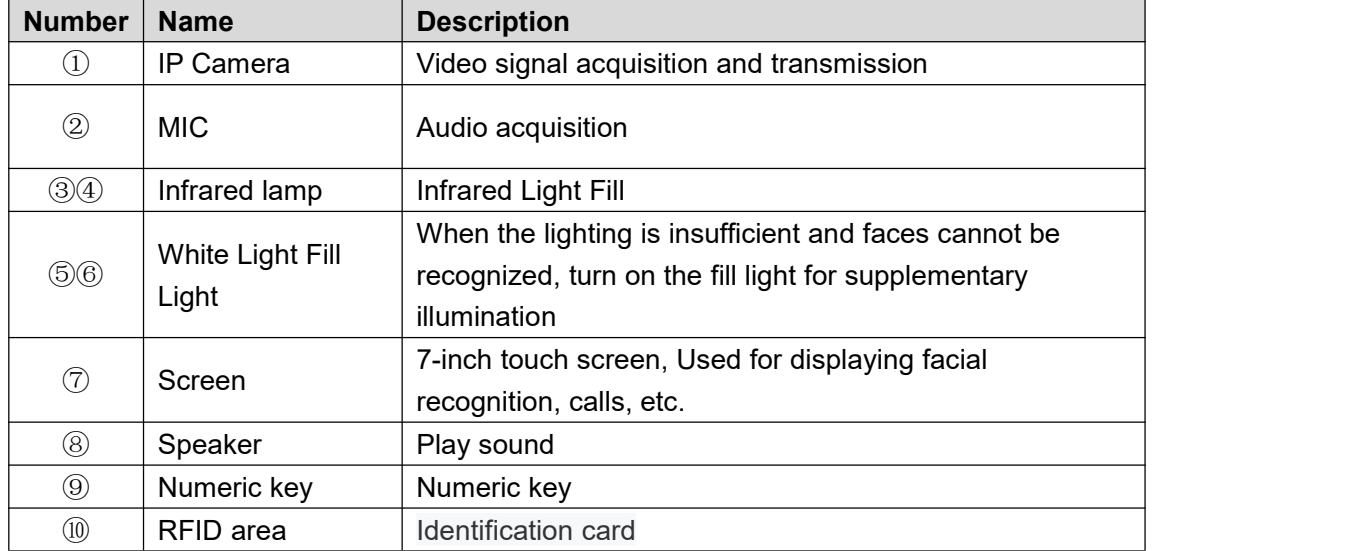

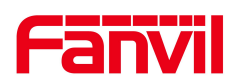

# <span id="page-18-0"></span>**4.2 Standby Screen Instructions**

# <span id="page-18-1"></span>**4.2.1 i67 Standby Screen Instructions**

- The following image is the default standby screen interface, representing the state of the user interface for most of the time.
- The description of icons is provided in Appendix Il.

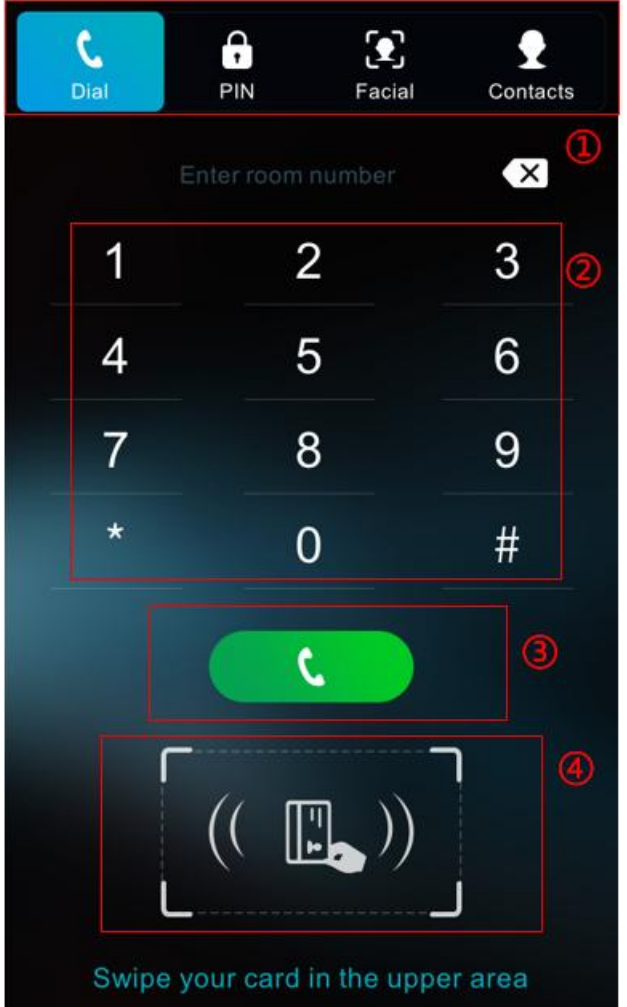

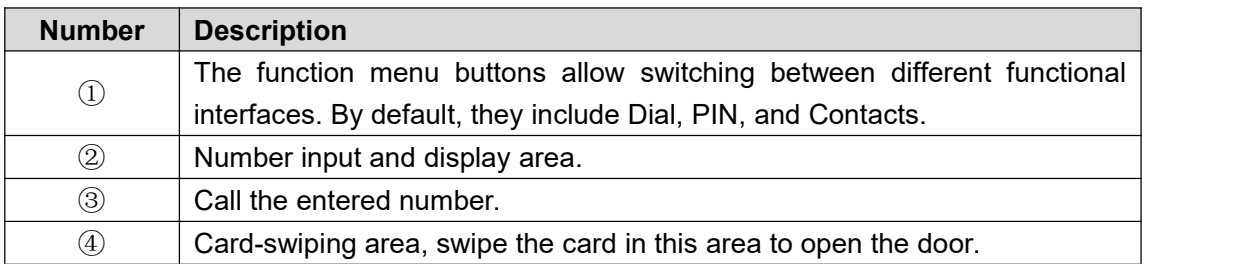

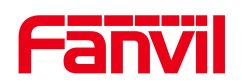

# <span id="page-19-0"></span>**4.3 Touchscreen Instructions**(**Only i67**)

The device can be configured and operated through the touchscreen, performing a series of configurations and operations.

# <span id="page-19-1"></span>**4.3.1 Touch Method**

#### Click:

On any interface, the device can enter the settings and operations interface through a click/tap.

**Slide:** Slide:

The device supports swiping up, down, left, and right.

The device allows you to swipe up, down, left, and right to view information that is not fully displayed on the current screen.

# <span id="page-19-2"></span>**4.3.2 Touch Keyboard**

Users can input numbers or set functional parameters through the touchscreen keyboard in interfaces such as dialing and menu settings.

#### **It supports three types of keyboards:**

- 1. Numeric keyboard, supports inputting numbers.
- 2. Alphabetic keyboard, supports inputting lowercase letters, uppercase letters
- 3. Character keyboard, supports inputting special characters.

# <span id="page-19-3"></span>**4.4 Configuration Menu Introduction**

#### **i67 Menu:**

In the dialing interface, enter '#\*107' to access the engineering settings. The initial password for the engineering settings is 123456. After entering the engineering settings, click on the application icon for the corresponding submenu to access it.

#### **i66 Menu:**

In standby mode, enter '#\*107' to access the engineering settings. The initial password for the engineering settings is 123456. Press the "#" key to enter the menu interface. Once in the menu interface, navigate by pressing the "2" key to move up, the "8" key to move down, and press the "Call" key to enter.

#### **Menu Functions:**

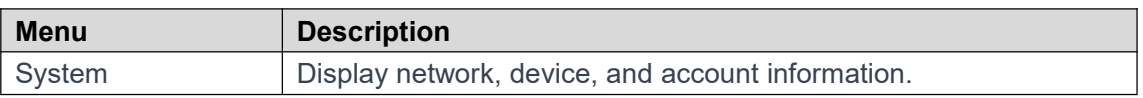

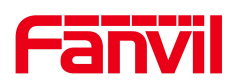

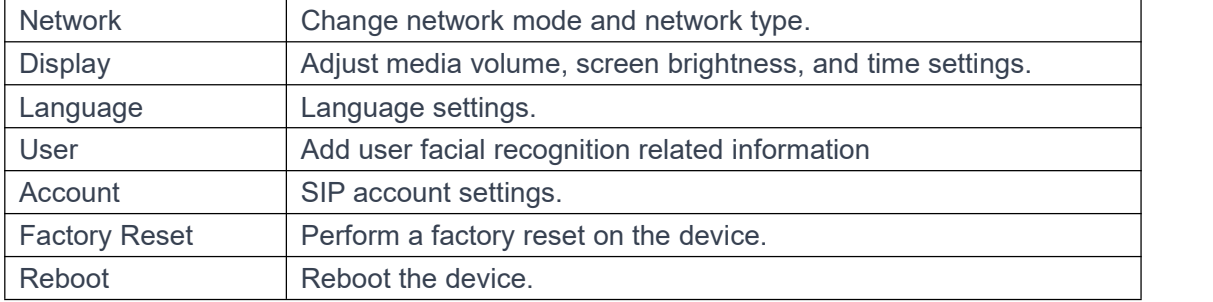

# <span id="page-20-0"></span>**4.5 Device Status**

Users can view the status of i66/i67 through the device screen/web interface.

#### **Viewing the status of i66/i67 through the device menu:**

Entering the engineering settings menu, selecting **[System]** allows you to obtain the following status information for i66/i67:

- Network: Displays information about the device's network mode, IP address, and other network details.
- Device:Shows details such as the device's MAC address, product name, hardware version, software version, memory size, runtime, and more.
- Account:Provides information about registered accounts on the device, including account names/numbers and registration status.

#### **Viewing the status of i66/i67 through the web interface:**

Refer to the web management login page, go to the **[System]** >> **[Information]** page, and check the device status.

- System: Displays information such as the device model name, hardware version number, software version number, uptime, last runtime, WAN port speed, memory information, system time, SN (Serial Number), and other details.
- Network: Displays information such as the device's network mode, MAC address, Ethernet IP, mask, gateway, and other details.
- Account: Displays information about the registered account names/numbers on the device, including registration status and other details.

# <span id="page-20-1"></span>**4.6 Web Management**

#### <span id="page-20-2"></span>**4.6.1 Device IPAddress**

#### **Retrieve Device IP through Scanning Tool:**

1. Connect the computer and i66/i67 to the same local network, and install Device Manager on the PC.

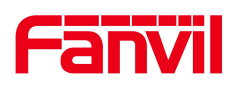

2. Open the IP scanning tool (Device Manager), click on the scan button to obtain the IP address of i66/i67 devices within the local network.

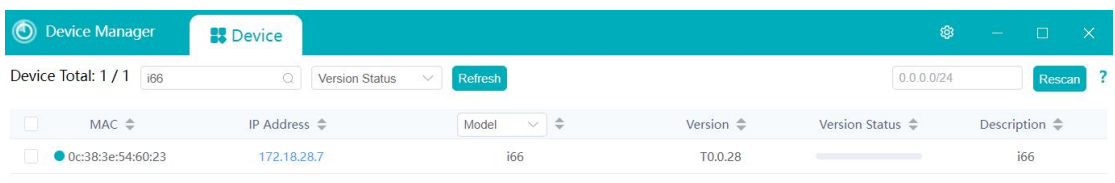

#### **To obtain the device IP through the device menu:**

Users can access the device IP address by navigating to the device menu, selecting **[System]** >>**[Network]**.

# <span id="page-21-0"></span>**4.6.2 Web Interface**

Ensure that the computer and the device are on the same local network. Open a web browser, enter the obtained device IP, log in to the device's web page, and access the login page.

Users must enter the correct username and password to log in to the web page. The default username and password are both "admin."

# <span id="page-21-1"></span>**4.7 Language Settings**

Users can set the language for i66/i67 through both the device interface and the web interface. Upon initial startup under factory settings, the default language is English.

#### **Setting the language through the device menu interface:**

Access the device engineering settings menu, choose **[Language],** and proceed with language settings.

#### **To set the language through the device web interface:**

Log in to the device web page, and in the language dropdown box located at the top right

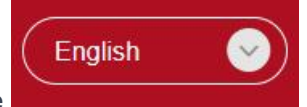

corner of the page, set the language.

#### <span id="page-21-2"></span>**4.8 Line Settings**

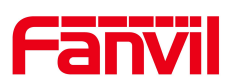

The device supports two SIP accounts simultaneously, allowing registration based on application. Users can switch between the two SIP accounts as needed.

Users can register SIP accounts through the device menu and the web interface.

#### **Registering an account through the device menu:**

Users can register SIP accounts through the device menu by navigating to **[Accounts]**.They can switch between SIP lines, register a SIP account, and, after completing the SIP parameter settings, click "Save" to successfully complete the registration.

#### **Registering an account through the web interface:**

Users can register a SIP account through the web page by navigating to **[Line]** >> **[SIP]** >> **[Line]**. selecting the registered line, and registering the SIP account through **[Basic Settings]**.After completing the SIP parameter settings, click "Submit" to successfully register.

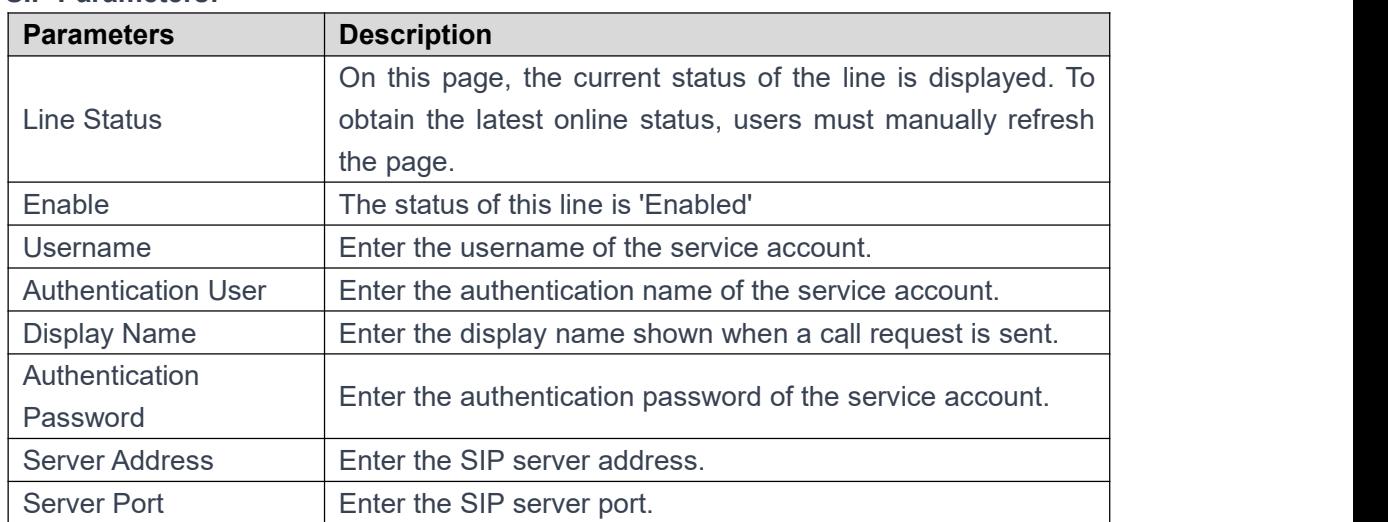

#### **SIP Parameters:**

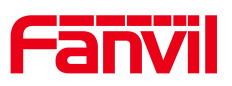

# <span id="page-23-0"></span>**5 Calling Features**

## <span id="page-23-1"></span>**5.1 Making Calls**

<span id="page-23-2"></span>**5.1.1 Dial**

## <span id="page-23-3"></span>**5.1.1.1 i66 Dial**

Follow the on-screen instructions, input the desired number in standby mode, and press

the  $[H]$  key  $H$  to make the call.

#### <span id="page-23-4"></span>**5.1.1.2 i67 Dial**

Enter the **[Dial]** interface, input the desired number, and click the **[Call]** button initiate the call.

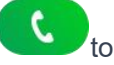

# <span id="page-23-5"></span>**5.1.2 IP Call**

#### <span id="page-23-6"></span>**5.1.2.1 i66 IP Call**

In standby mode, enter the IP address of the device you want to call. Replace the '.' in the IP address with the '\*' key. After completing the input, press the  $\begin{bmatrix} # \end{bmatrix}$  key  $\begin{bmatrix} # \end{bmatrix}$  to initiate the call.

#### <span id="page-23-7"></span>**5.1.2.2 i67 IP Call**

Enter the **[Dial]** interface, input the IP address of the device you want to call, replacing the

'.' in the IP address with the '\*' key. Click the **[Call]** button **or [#] if** key to initiate the call.

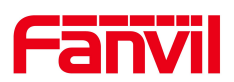

# <span id="page-24-0"></span>**5.1.3 Call Through Contacts**

# <span id="page-24-1"></span>**5.1.3.1 i66 Call Through Contacts**

Reference: [Speed](#page-24-3) Dial, Add Contact

In standby mode, press the **[Dial]** key to enter the contact list. Use **[2]** or **[8]** to scroll up or down and select the desired contact to call.

After selecting, press the **[Dial]** key to make the call. Press the **[Return]** key to exit the contacts interface and return to the standby interface.

# <span id="page-24-2"></span>**5.1.3.2 i67 Call Through Contacts**

Reference: Manage [Contacts,](#page-42-2) Add Contacts.

On the standby interface, click the **[Contacts]** icon to enter the contact list. Choose

or search for the desired contact, then click the **[Call]** button to initiate the call.

# <span id="page-24-3"></span>**5.1.4 Speed Dial**

Users can set the quick call numbers through the web page. Navigate to **[Function Keys]**>> **[Function Keys]** on the web page.

- Type: Set the type of quick key, configure it as a memory key.
- Name: Set the name.
- Value: Enter the number to be called.
- Subtype: Set it as speed dial.
- Line: Set the calling line.
- Media: Choose between voice call or video call.

# <span id="page-24-4"></span>**5.1.4.1 i66 Speed Dial**

Press the **[Concierge]** button **For** for speed dial call.

# <span id="page-24-5"></span>**5.1.4.2 i67 Speed Dial**

On the dialing interface, click on the set speed dial number for calling, or click on the shortcut list to choose a quick dial number for calling.

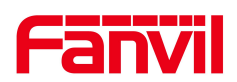

# <span id="page-25-0"></span>**5.2 Answer**

## <span id="page-25-1"></span>**5.2.1 Auto Answer**

Users can disable the automatic answer function on the device web page (enabled by default). Once disabled, you will hear the incoming call ringtone, and it will not automatically answer after a timeout.

#### **Automatic Answer Enabled for Line:**

Log in to the device web page, go to [Lines] >> [SIP] >> [Basic Settings], enable automatic answering, set the mode and auto-answer time, then click submit.

#### **Automatic Answer Enabled for IP Call:**

Log in to the device web page, go to **[Lines]** >> **[Basic Settings]** >> **[SIP P2P Settings]**, enable automatic answering, set the mode, and auto-answer time, then click submit.

# <span id="page-25-2"></span>**5.3 End The Call**

# <span id="page-25-3"></span>**5.3.1 i66 End The Call**

During a call, press the **[Return]** key **to** end the call.

# <span id="page-25-4"></span>**5.3.2 i67 End The Call**

During a call, click the **[Hang Up]** button on the call interface to end the call.

# <span id="page-25-5"></span>**5.4 Call Settings**

# <span id="page-25-6"></span>**5.4.1 IP CallSettings**

Users can configure IP call settings through the web page at **[Lines]** >> **[Basic Settings]**.

#### **Configuration parameters:**

- Enable Auto Answer: When enabled, the device will automatically answer IP calls.
- Auto Answer Delay: Set the waiting time for automatic answer in IP calls. The device will answer automatically after the specified waiting time.

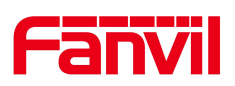

# <span id="page-26-0"></span>**6 Advance Function**

# <span id="page-26-1"></span>**6.1 MCAST**

This feature allows user to make some kind of broadcast call to people who are in multicast group. User can configure a multicast DSS Key on the phone, which allows user to send a Real Time Transport Protocol (RTP) stream to the pre-configured multicast address without involving SIP signaling. You can also configure the phone to receive an RTP stream from pre-configured multicast listening address without involving SIP signaling.

Users can configure multicast listening address and port on the web page of **[Intercom Settings]>> [Multicast]**.

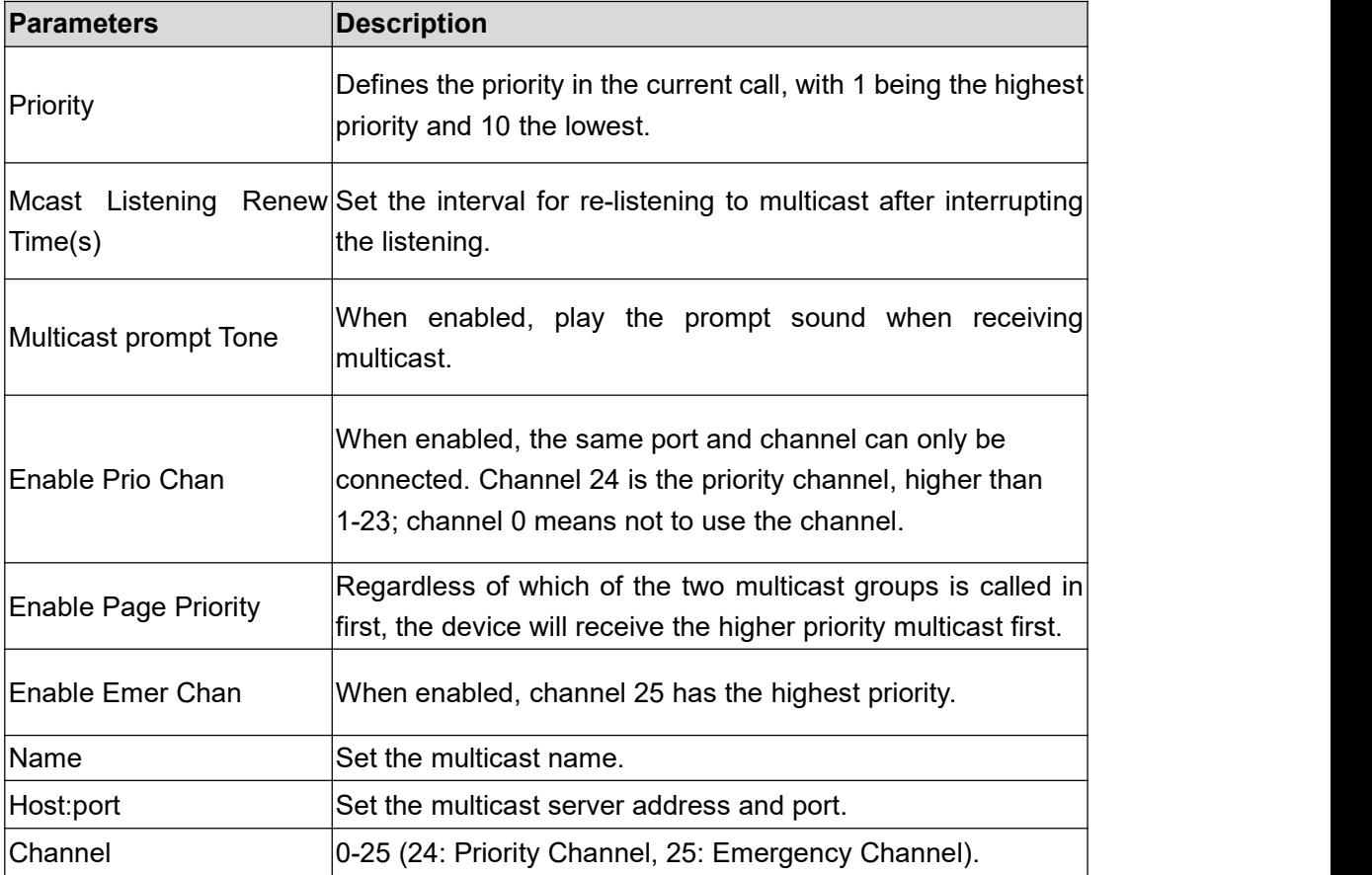

#### **Configuration parameters:**

#### **MCAST Dynamic**:

Description: send multicast configuration information through SIP notify signaling. After receiving the message, the device configures it to the system for multicast monitoring or

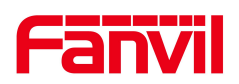

cancels multicast monitoring in the system.

# <span id="page-27-0"></span>**6.2 Hotspot**

SIP hotspot is a simple utility. Its configuration is simple, which can realize the function of group vibration and expand the quantity of sip account.

Take one device A as the SIP hotspot and the other devices  $(B, C)$  as the SIP hotspot client. When someone calls device A, devices A, B, and C will ring, and if any of them answer, the other devices will stop ringing and not be able to answer at the same time. When A B or C device is called out, it is called out with A SIP number registered with device A.

Users can set up a SIP Hotspot on the web page of **[Line]**>> **[SIP Hotspot]**.

#### **Configuration parameters:**

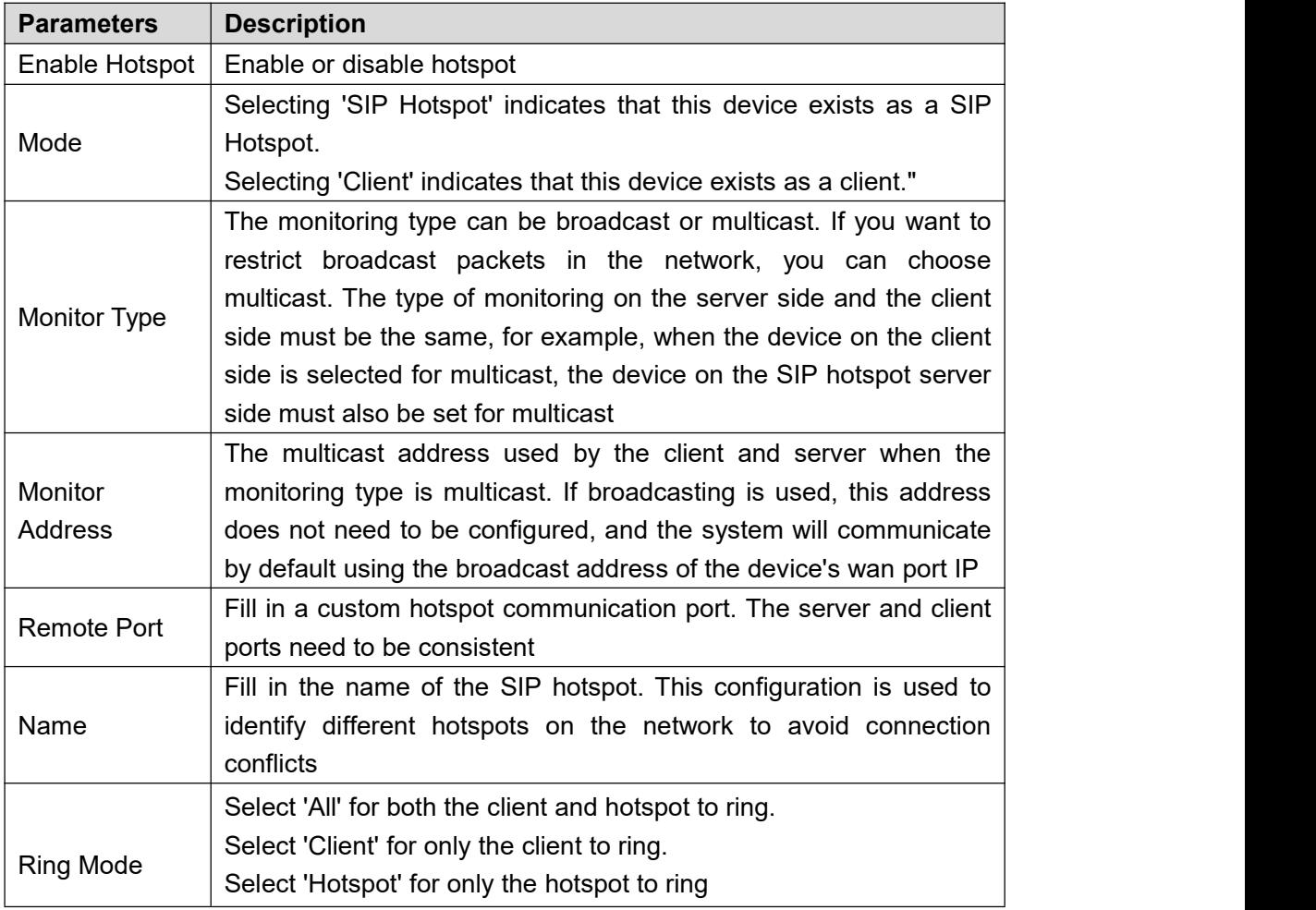

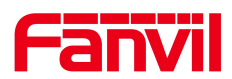

Line Settings Sets whether to enable the SIP hotspot function on the corresponding SIP line

Client Settings:

As a SIP hotspot client, there is no need to set up a SIP account, which is automatically acquired and configured when the device is enabled. Just change the mode to "client" and the other options are set in the same way as the hotspot.

The device is the hotspot server, and the default extension is 0. The device ACTS as a client, and the extension number is increased from 1 (the extension number can be viewed through the **[SIP hotspot]** page of the webpage).

Calling internal extension:

- The hotspot server and client can dial each other through the extension number before
- Extension 1 dials extension 0

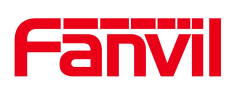

# <span id="page-29-0"></span>**7 Door Opening Operation**

Unlock the door in the following ways:

1) Face recognition to open the door, through the pre-saved face data to open the door.

2) Open the door by swiping the RFID card, which supports IC card and ID card.

3) The access control helps to call owner, and the owner enters the remote opening password to open the door.

4) The other device helps to call the door phone, enters the corresponding remote authentication code, and opens the door after timeout or the password check length is reached (the authentication code shall be configured in the access list).

5) Access granted by entering a password or temporary password on the device.

6) The door can be opened through the indoor door button when the door phone is In any state.

7) Timed door opening: automatically opens the door in a predetermined time period by setting a timed task.

# <span id="page-29-1"></span>**7.1 Open The Door**

# <span id="page-29-2"></span>**7.1.1 Card**

Place the access card in the card reader area( $\begin{bmatrix} \cos \theta \\ \cos \theta \end{bmatrix}$  or  $\begin{bmatrix} (\mathbb{R}^n) \\ \cos \theta \end{bmatrix}$ ). Upon successful recognition, the door will unlock. The device will display a 'Successful' message and play a corresponding prompt tone. Only access cards added to the access control system will be recognized; access cards not added to the system will result in recognition failure, displaying a 'Failed' message on the device along with a corresponding prompt tone.

# <span id="page-29-3"></span>**7.1.2 Password**

i66: Click the **[Unlock]** button **the set of access the password entry interface. Enter** your User password and press '#' to unlock the door. A popup notification will appear upon successful or unsuccessful attempts.

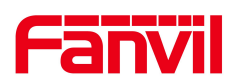

i67: Click on the icon PIN displayed on the screen to access the password entry interface.

Enter your User password and press  $\begin{bmatrix} 1 & 1 \\ 1 & 1 \end{bmatrix}$  to unlock the door. A popup notification will appear upon successful or unsuccessful attempts.

#### $\left( \left| {}\right. \right)$ **Note**:

It's advisable to modify the default local door-opening password to a user-defined one during the initial setup.

# <span id="page-30-0"></span>**7.1.3 Face**

When someone approaches the device and the face is facing the screen, the device will perform face recognition;

If the detected image has been saved in the image database, the door will be opened after recognition and the recognition will be successful;

If the detected portrait is not saved in the portrait library, the User is recognized as a stranger, and the door will not be opened and the recognition will be prompted to fail.

# **Note**:

The face recognition function of the device is turned off by default. When using face recognition to open the door, you need to enable the face door on the device first.

# <span id="page-30-1"></span>**7.2 User Management**

The device supports adding User and opening the rights of the card, password, or portrait. After opening the rights, the user can open the door through the card, password, or portrait on the device.

#### **Parameters**:

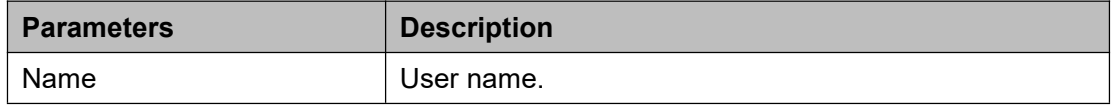

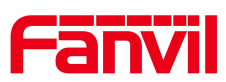

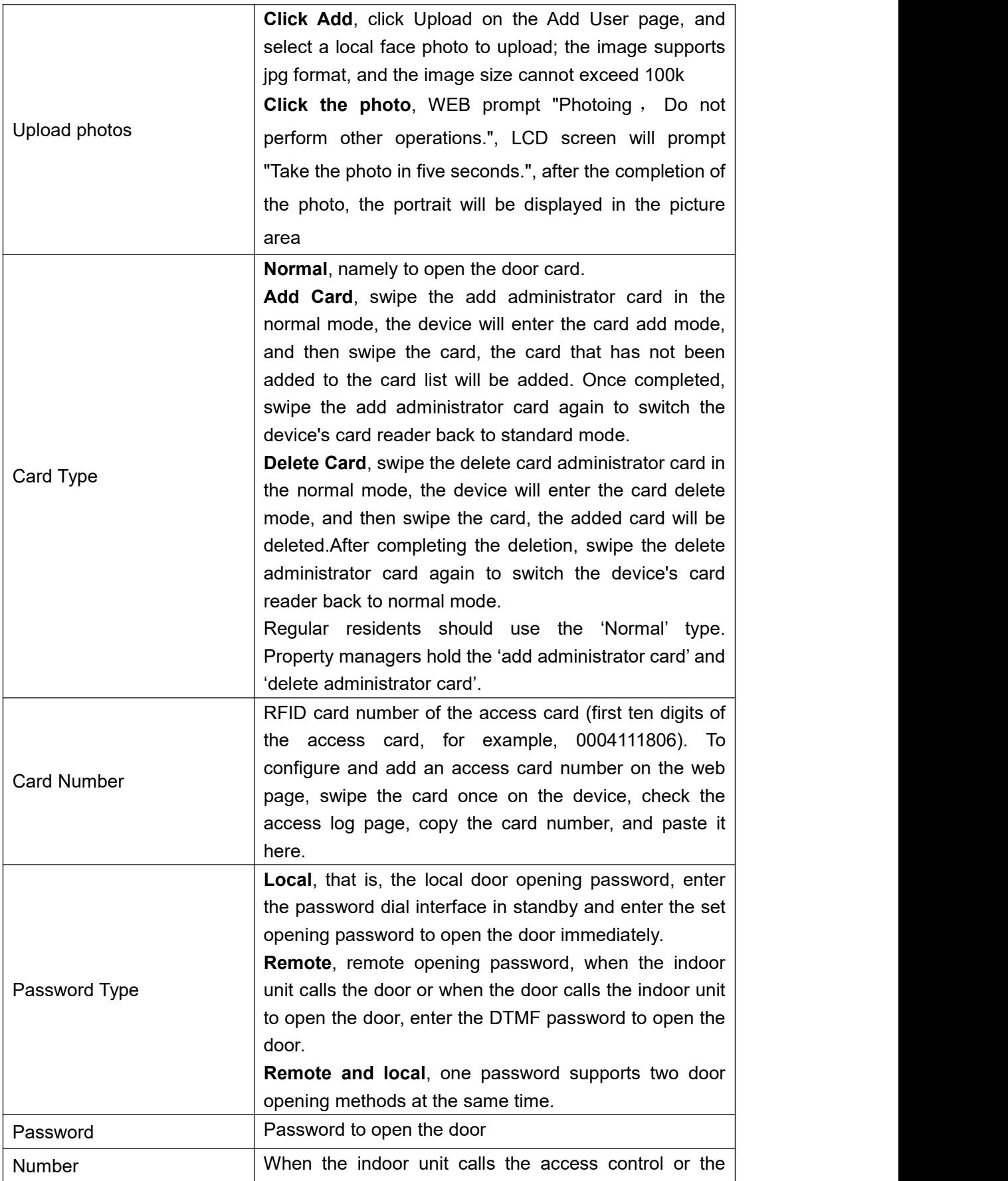

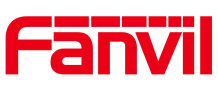

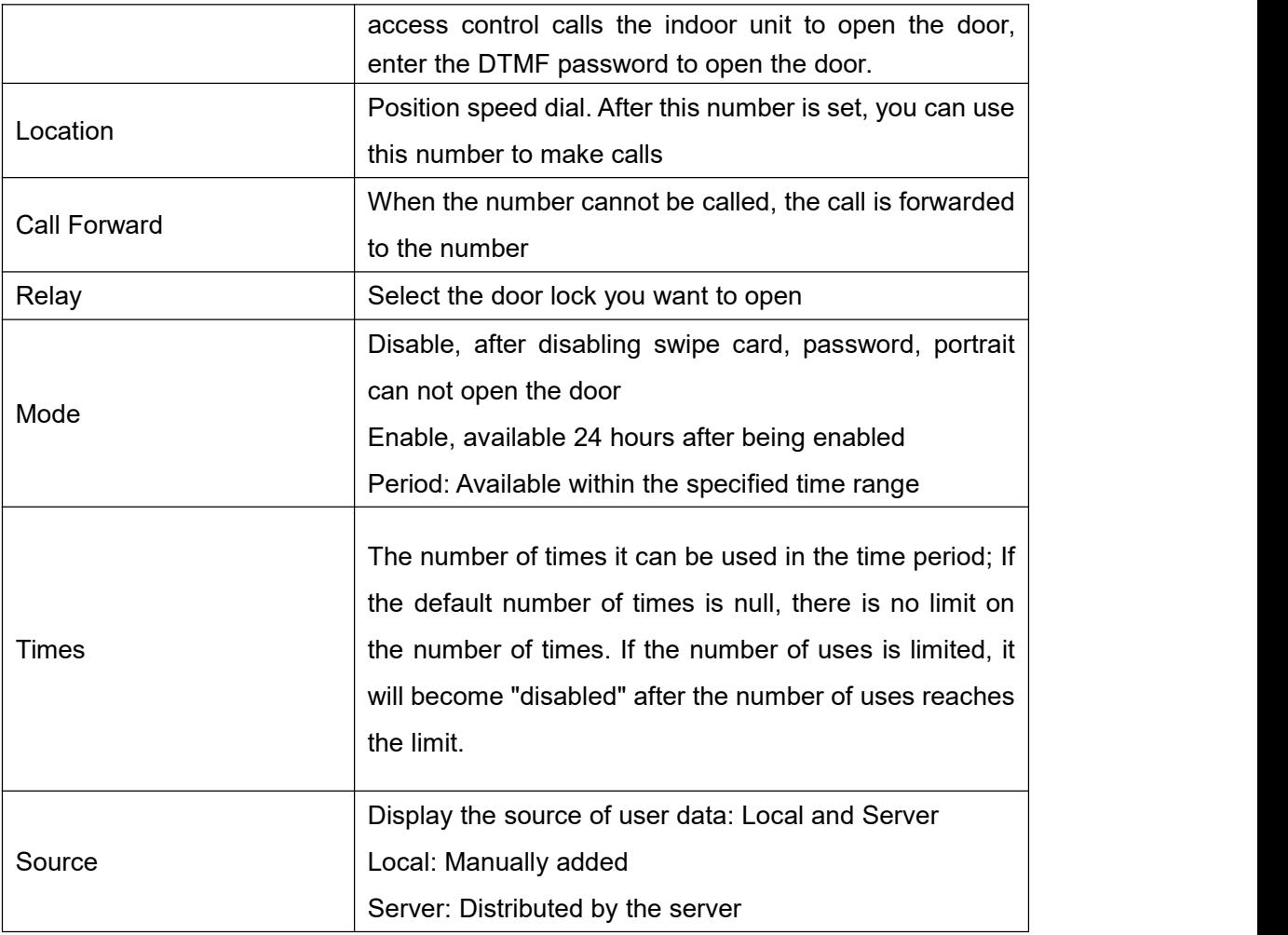

# **Note**:

Using the add administrator card and delete administrator card requires extreme caution. Forgetting to switch the card reader mode to normal mode might lead to data corruption for users and compromise the security of access control systems.

# <span id="page-32-0"></span>**7.2.1 User Management**

#### **Add, edit, and delete users through the device menu**:

Users can add and enter portraits from the device menu **[User]**.

#### **Add, edit, and delete users through the device's webpage:**

Users can operate through the webpage by going to **[Security Settings]** >> **[User]**

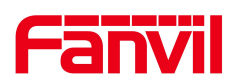

# <span id="page-33-0"></span>**7.2.1.1 Add User**

Supports adding user face information through the device menu.

Enter the device menu (see ["Configuration](#page-19-3) Menu Introduction" for details), and click on [Users].

- $\bullet$  Click the add button  $[+]$
- Enter the name
- Click on the **[Face]**, confirm agreement to collect the face information, face the camera directly, and after 3 seconds, the device will automatically collect it.
- Set up advanced content settings
	- ① Select the door lock
	- ② Choose the mode
	- ③ Enter the number of times the face can be used
- **•** After setting up, click save

Supports adding card, password, and face information for users through the webpage

- Click **[Add]**
- Enter the user's name, card type, card number, password, upload face, number, and other information
- Select the user's relevant access control permissions, mode, and usage frequency
- After setting, click save

# <span id="page-33-1"></span>**7.2.1.2 Edit User**

Select the user you want to edit and click **[Edit]** to enter the user's information page for editing

# <span id="page-33-2"></span>**7.2.1.3 Delete User**

Select the user(s) you wish to delete (multiple selections allowed), and click [Delete] to successfully remove them.

Click **[Delete All]** to clear all user data.

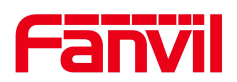

## <span id="page-34-0"></span>**7.2.1.4 Search user**

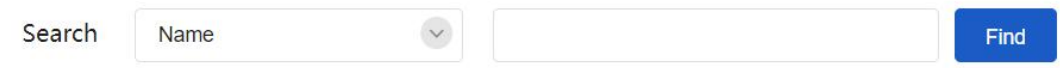

You can search for users by name

# <span id="page-34-1"></span>**7.2.2 Import & Export**

If there are too many User and you cannot manually manage them one by one, you can import and export them in batches on the device web page.

Import:

Users can use the web page [**Security Settings**] >> [**User**] >> [**Import**] User. Import a tar file for upgrade. Users can export User templates first (see Export User operations), edit and import.

Export:

Users can use the web page [**Security Settings**] >> [**User**] >> [**Export**] Export User.

# <span id="page-34-2"></span>**7.3 Period Management**

Period Management is utilized to define specific time frames, allowing individuals to use corresponding authentication methods to open the door during the set time period.

- Go to the web page: **[Security Settings] >> [Period]**
- Add Schedule

**Name:** Set the name of the time period, e.g., 'Workdays,' 'Weekends,' etc.

**Repetition Period**:

No repetition: Period operates only on selected dates.

Daily: Repeats every day.

Weekly: Repeats weekly, with the option to select Monday through Sunday.

Monthly: Repeats monthly, allowing selection of specific dates (e.g., 1st, 15th, 30th).

Start Time: Defaulted to the current system time, users can choose the start date and time for the period (e.g., November 30, 2023).

End Time: Users can select the end date and time for the period. The end time must be later than the start time (e.g., December 30, 2023).

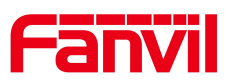

Effective Time: Time frame within each day when the period is effective, ranging from 00:00 to 23:59.

Usage Example:

 Create a Period named 'Workdays,' set to repeat weekly from Monday to Friday, with an effective time span of 00:00 to 23:59 for those days. As shown in the picture.

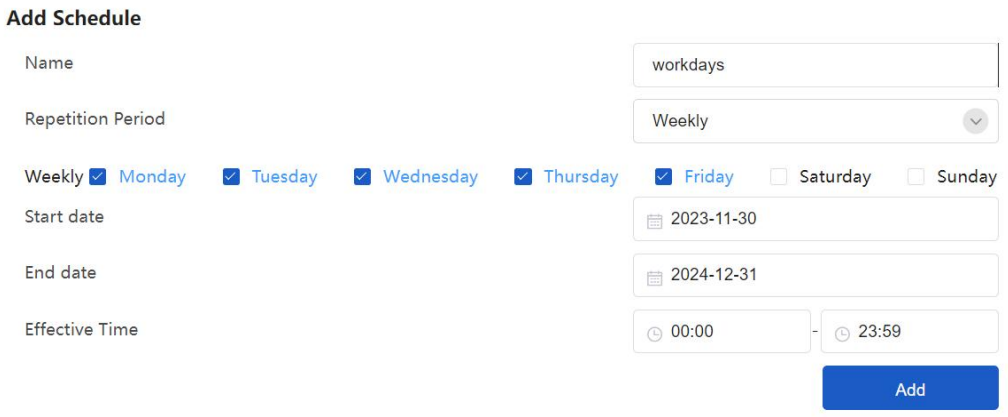

When adding cards, passwords, or portrait, select the Enabled Schedules.

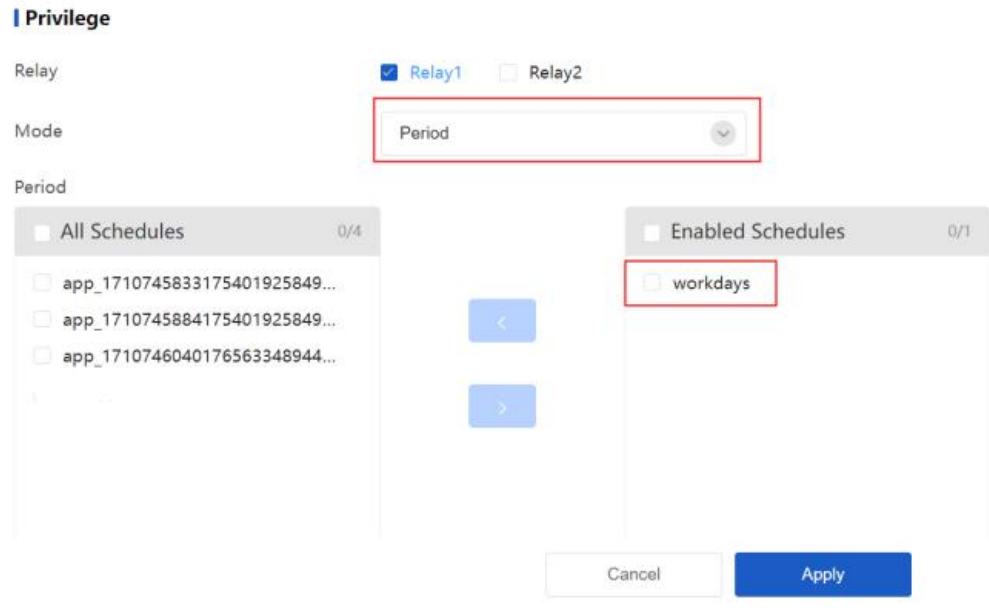

# <span id="page-35-0"></span>**7.4 Relay Settings**

## <span id="page-35-1"></span>**7.4.1 Relay Settings**

Go to the web page: **[Security Settings] >> [DoorPhone Settings],** select the operating mode of the Relay.
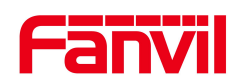

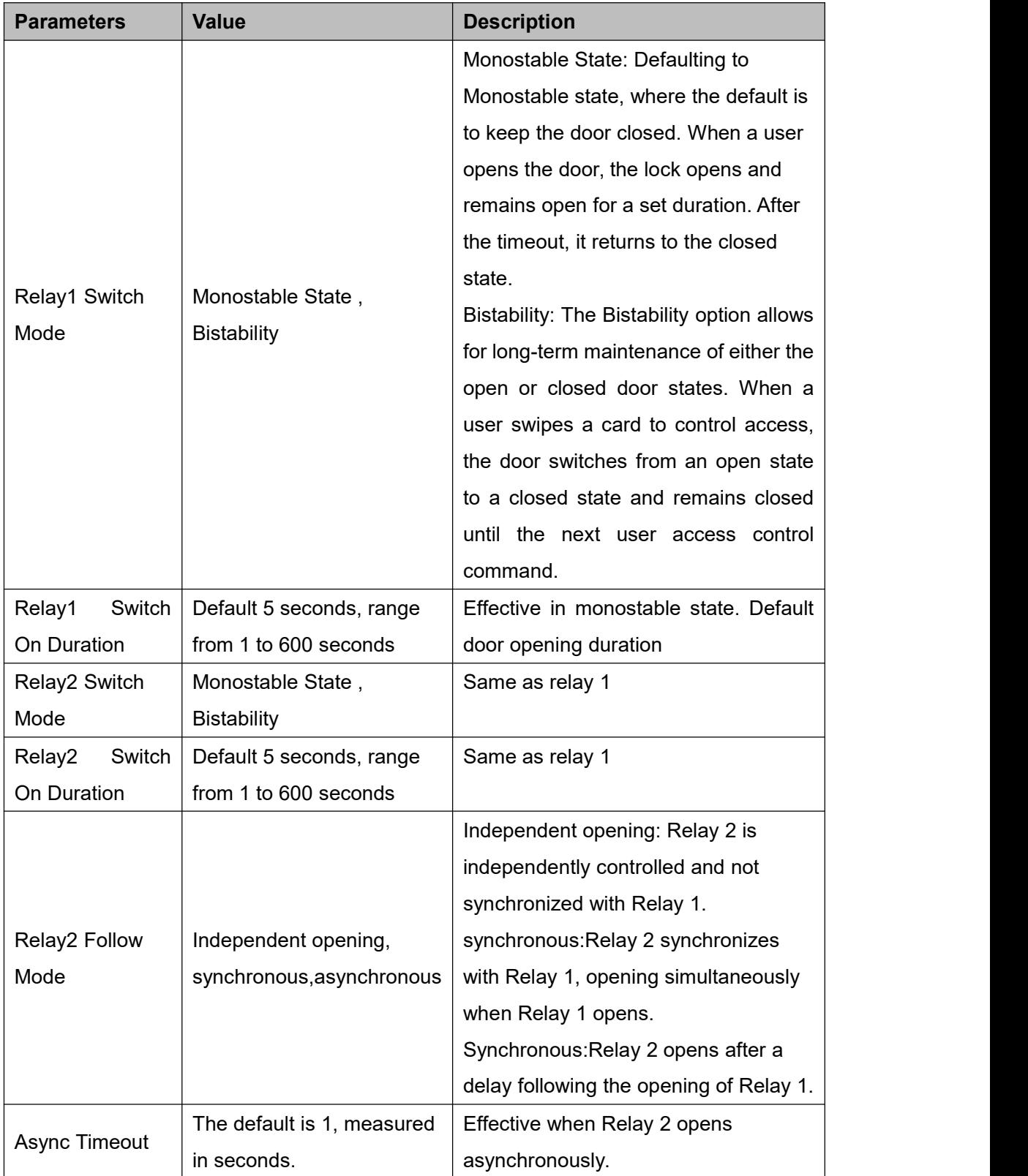

## **Card Format and Wiegand Interface parameters:**

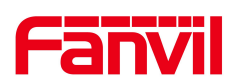

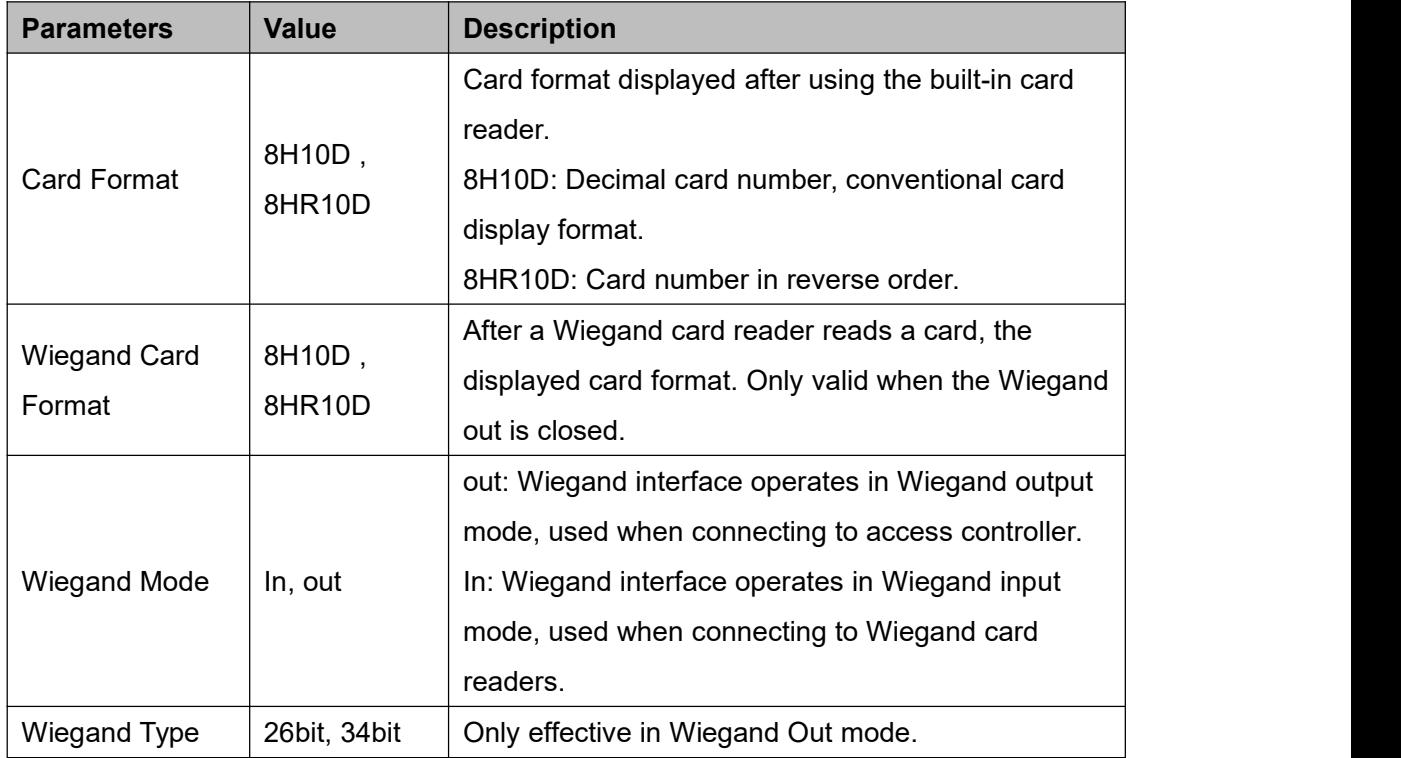

### **Opendoor Log Server Parameter**:

The device supports synchronizing door access logs to syslog server.

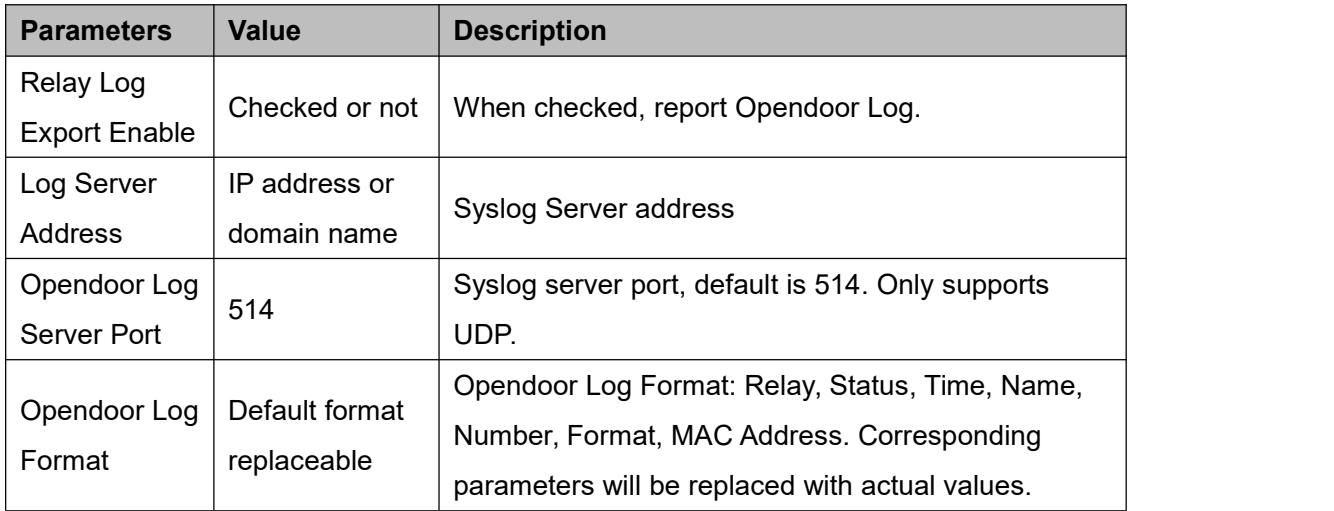

## **7.4.2 Door Sensor Settings**

The door sensor is used to detect the open/close status of access control. If the access control remains open after a timeout, an alert will be triggered. Before configuring, the door sensor needs to be connected to the access control system. Users can check the

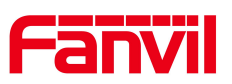

status of the relay, door sensor, and control the relay via the web page **[Security Settings] >> [Relay].**

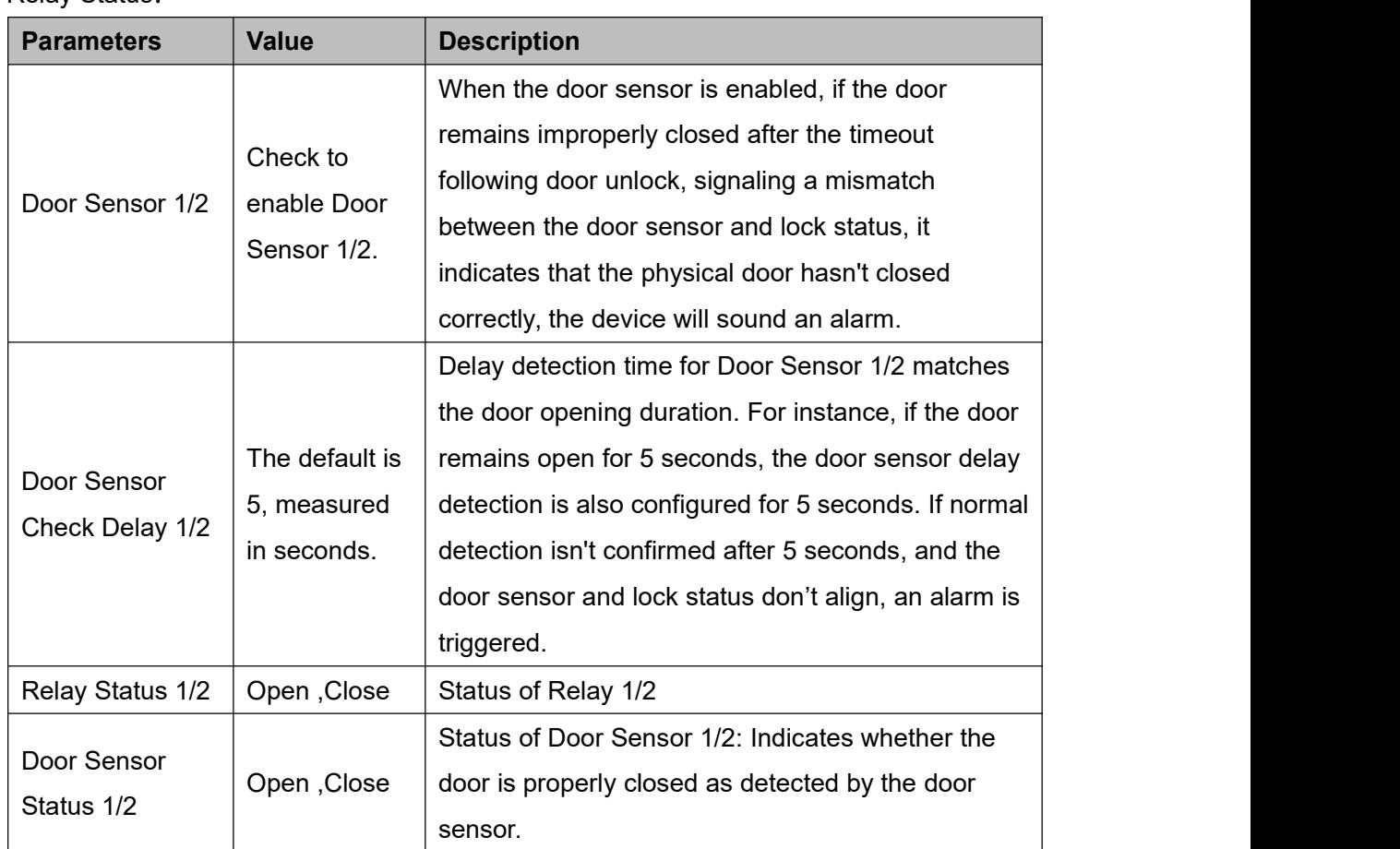

## Relay Status:

## Relay Control:

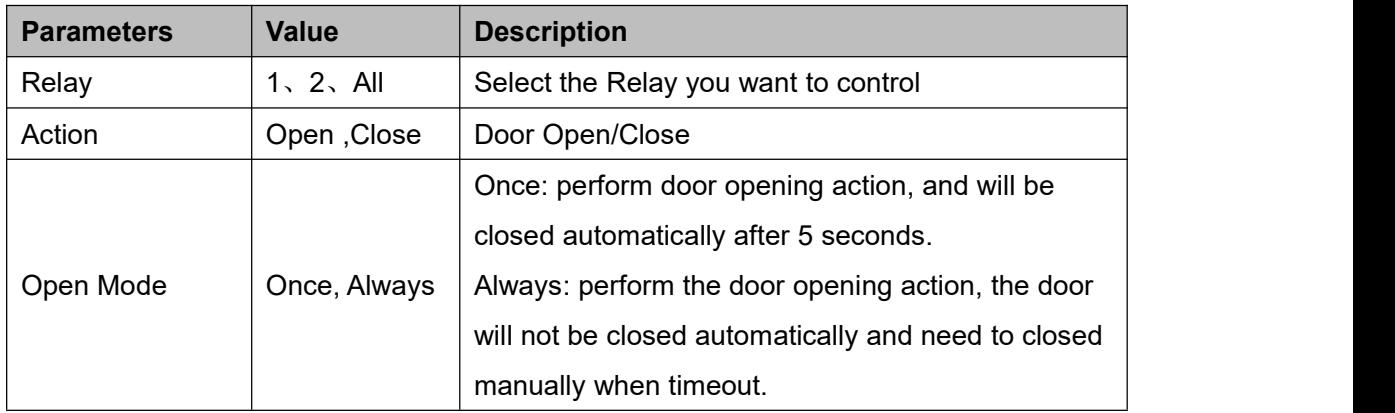

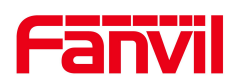

## **7.5 Face Settings**

## **7.5.1 Face Settings**

Users can set facial recognition parameters by navigating to **[Facial Management] >> [Face Settings]** on the web page.

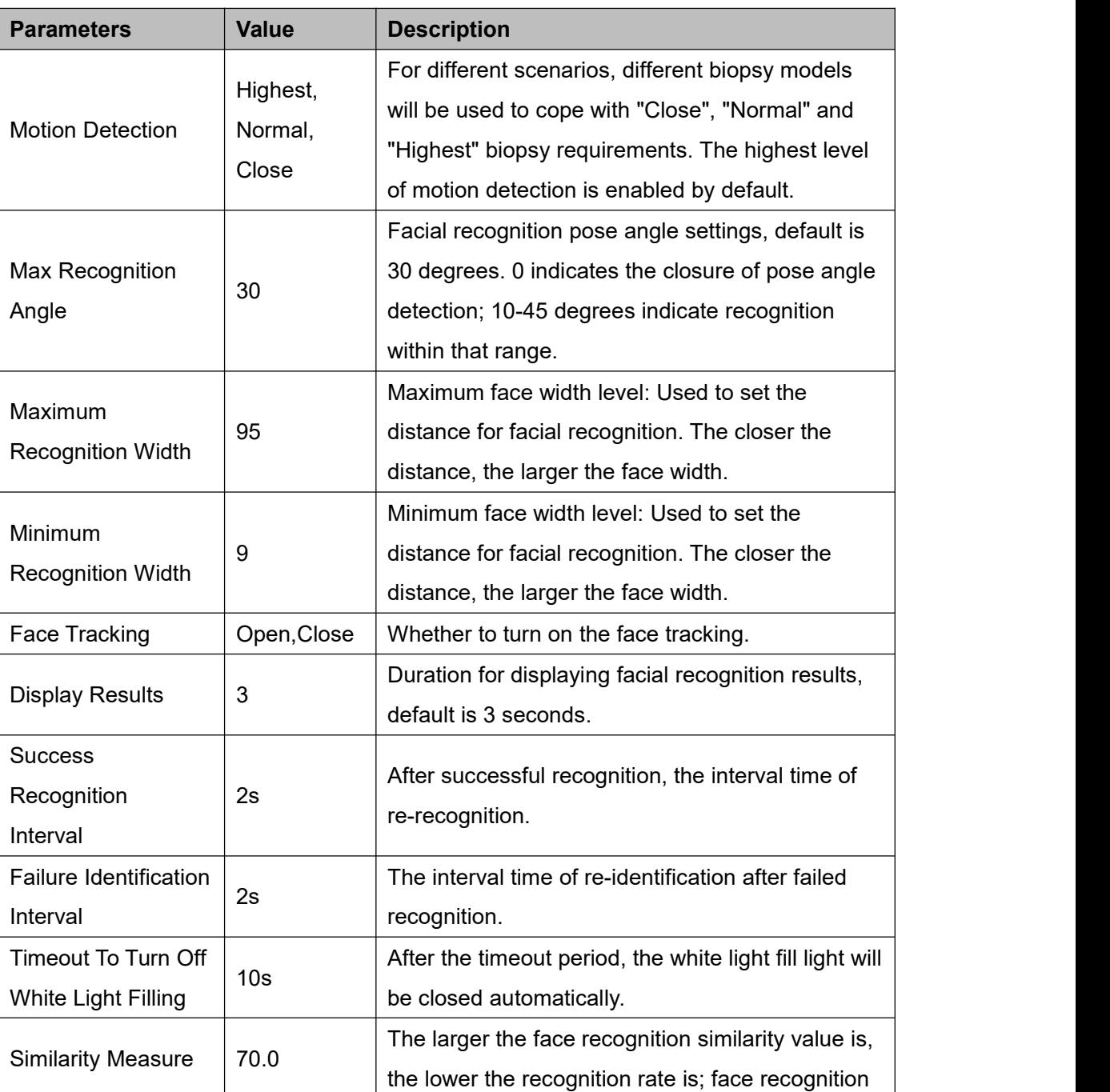

## **Parameters**:

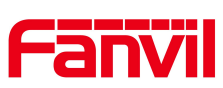

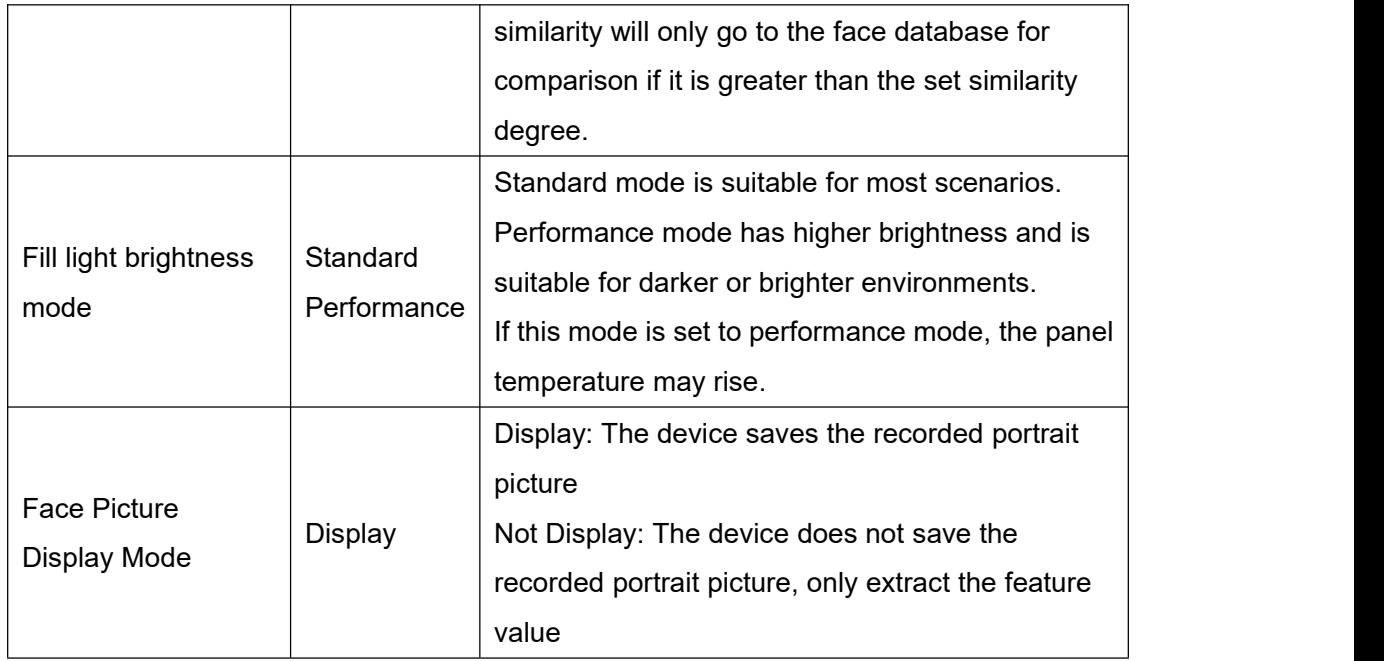

## **7.5.2 Prompts Settings**

Users can customize facial recognition-related prompt messages by accessing **[Facial Management] >> [Prompts Settings]** on the web page.

### **Parameters**:

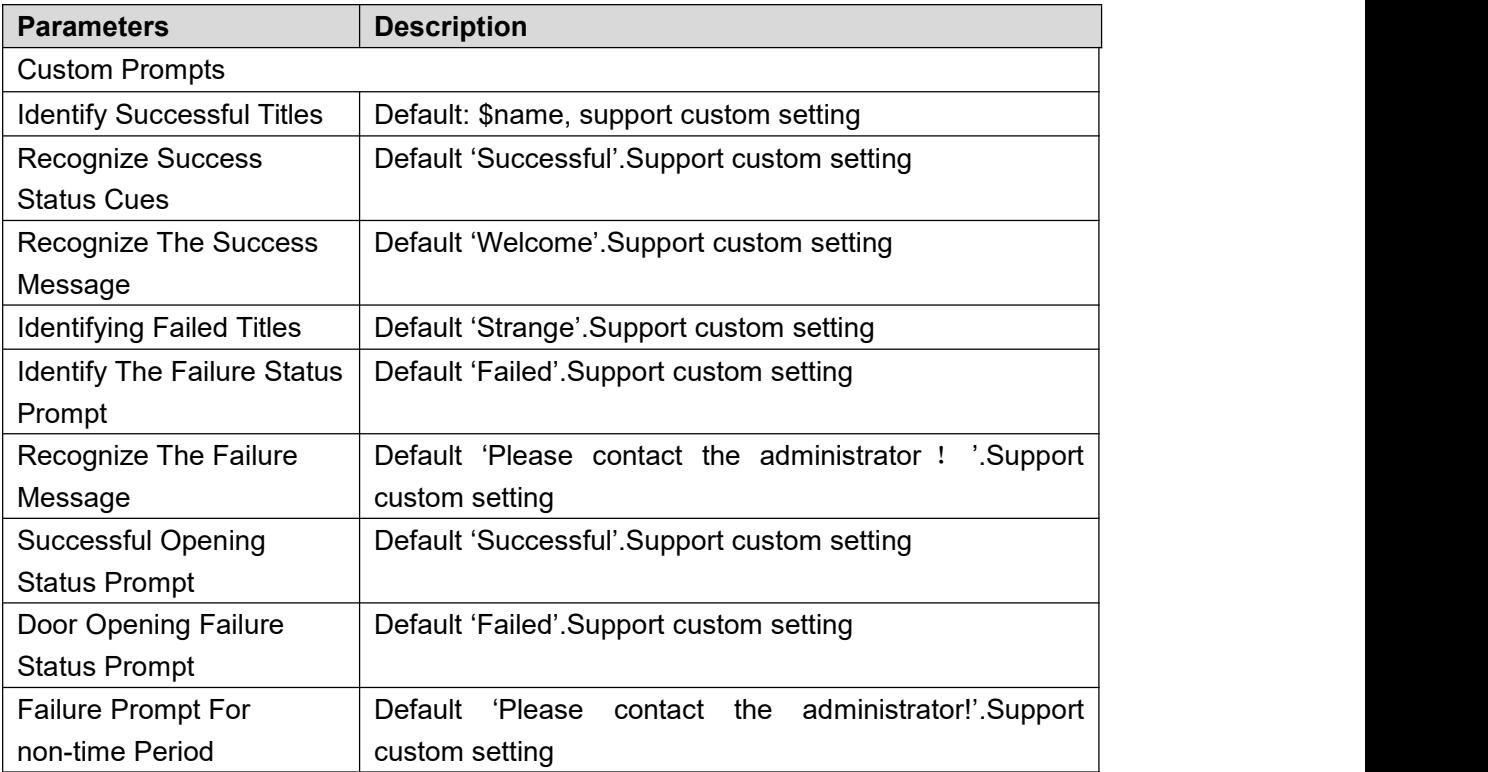

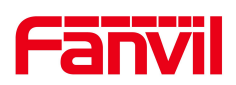

## **8 Monitoring function**

Access control systems can integrate with video surveillance systems such as NVR, VMS, etc. This section describes integration through RTSP and ONVIF protocols.

## **8.1 RTSP**

The device enables the RTSP protocol by default, allowing users to integrate it into NVR, VMS, etc. The RTSP URL format is: rtsp://username:password@device ip/h264/stream.live0

'stream.live0' represents the main stream, while 'stream.live1' represents the sub-stream 'username' represents the RTSP authentication username, defaulting to 'admin'. 'password' represents the RTSP authentication password, defaulting to 'admin'.

## **8.2 ONVIF**

Users can also integrate with NVR, VMS, etc., using the ONVIF protocol. ONVIF is enabled by default.

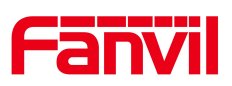

## **9 Contacts(only i67)**

## **9.1 Contact**(**only i67**)

## **9.1.1 Management Contacts**

Users can add, edit, and delete contacts through the web interface under **[Contacts] >> [Contacts].**

Contacts added via the web will synchronize and appear on both the web and device interfaces for viewing.

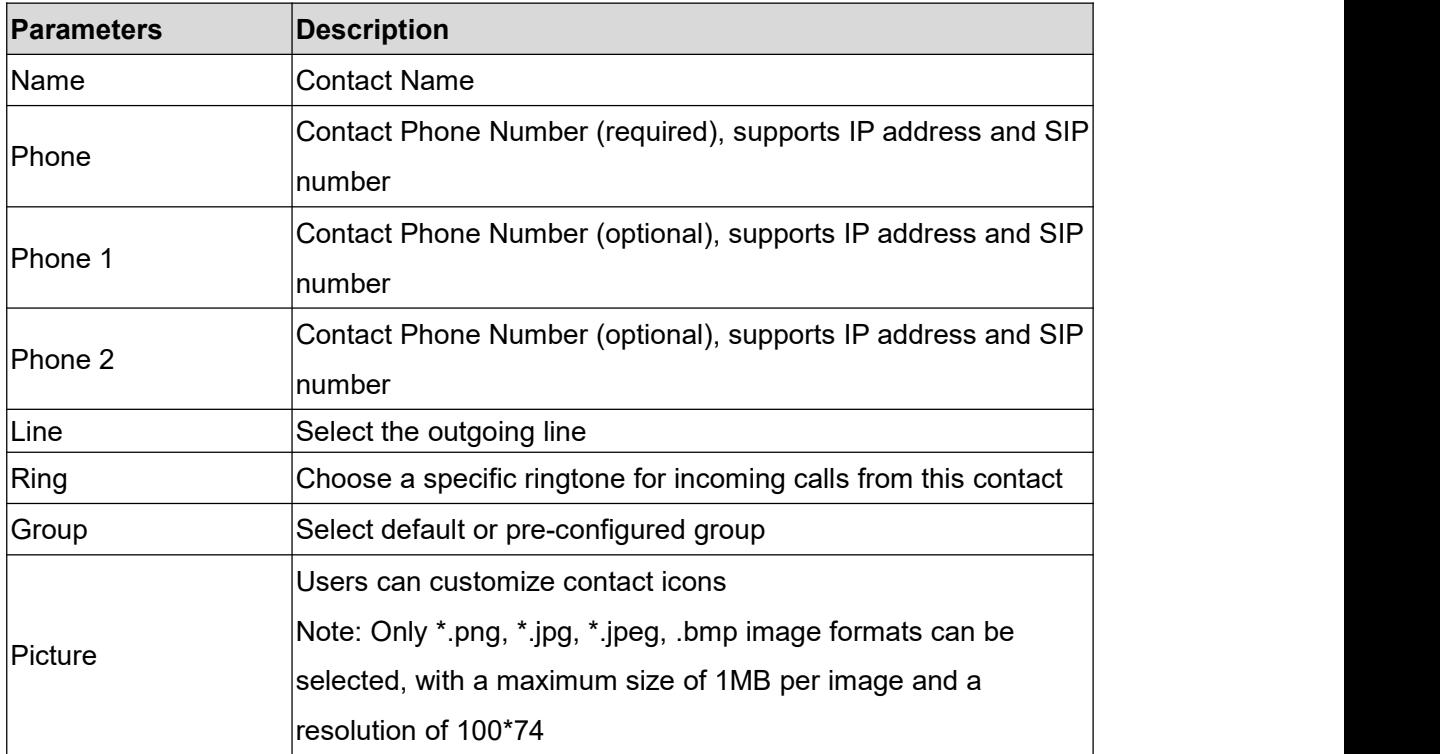

After adding a contact, users can make calls by selecting the contact from the device's contact interface. For more details, refer to i67 for making calls through contacts.

## **9.1.2 Importing & Exporting Contacts**

When there are too many contacts in the contacts list for manual management, you can use the device's web interface to import and export contacts in bulk.

#### **Importing Contacts:**

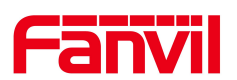

Users can navigate to the web page **[Contacts] >> [Advanced] >> [Import Contact List]** to import contacts. It supports CSV, VCF, and XML formats. Users can first exporta contact template (see exporting contacts operation), edit it, and then import.

#### **Exporting Contacts:**

Users can navigate to the web page **[Contacts] >> [Advanced] >> [Export Contact List]** to export contacts. It supports CSV, VCF, and XML formats.

## **9.2 Restricted Incoming Call List**

The device supports a restricted incoming call list, where adding a number to this list results in rejecting incoming calls from that number directly (Numbers listed in the restricted incoming call list can still make outgoing calls normally).

Users can access the web page **[Contacts] >> [Call List] >> [Restricted Incoming Calls]** to set up the restricted incoming call numbers.

### **9.3 Allowed Incoming List**

The device supports an allowed incoming call list. By adding numbers to this allowed list, only calls from numbers on the list will be permitted to come through. (Calls from numbers not on the allowed list will not be able to get through.)

Users can access the web page **[Contacts] >> [Call List] >> [Allowed Incoming Calls]** to set up the allowed incoming call numbers.

## **9.4 Restricted Outgoing Call List**

Supports setting a number that prohibits outgoing calls. If you enter this number on the dialing interface, you will not be allowed to make outgoing calls. The device will sound a tone and pop-up prompt that prohibits outgoing calls.

Users can set restricted outgoing numbers through the web page **[Contacts] >> [Call List] >> [Restricted Outgoing Calls]**.

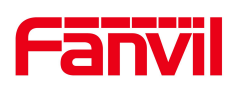

## **10 Open The Door Record**

## **10.1 Open The Door Record**

The log of door opening events is displayed. Click the Export button to select Save Target As to export the door opening records in CSV format.

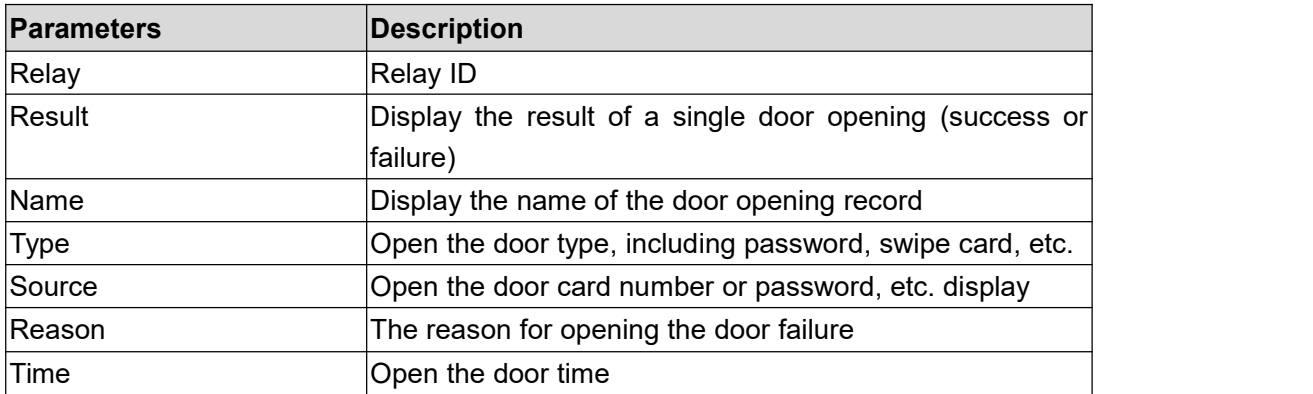

## **10.2 Passerby Record**

Passing records are used to display the images and results of people who have been added to the portrait database and captured when face recognition is performed. Click the Export button and select Save Target As to export the record in tar.gz format.

### **10.3 Fail Record**

Failure record is used for people whose faces are recognized by the device but not recorded in the portrait database. When the device detects it, itwill save the failure record with the captured images.

Click the Export button and select Save Target As to export the failure record in tar.gz format.

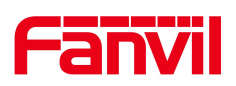

## **11 Device Functions**

## **11.1 Time Plan**

The Time Plan feature allows users to set specific actions to occur at either a particular time or within a period. A time point triggers an action at a specific moment, while a period triggers an action during a specified duration.

Users can access this functionality through the web page under **[Intercom Settings] >> [Time Plan]**. They can define a Name, Type, Repetition Period, along with the effective date and time, then click 'Add'. Once configured, the device will execute the designated action at the specified times.

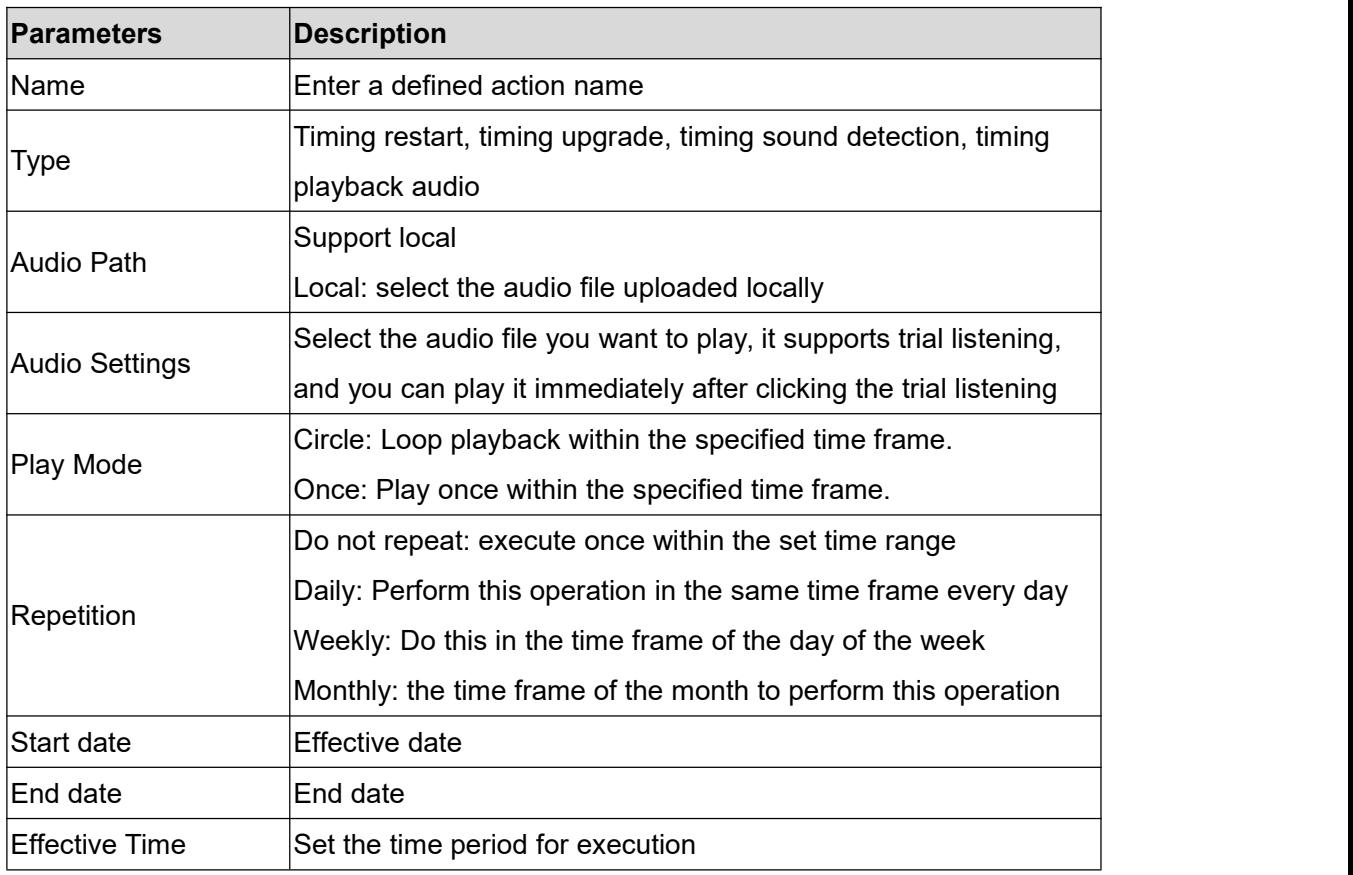

#### **Parameters**:

## **Note**:

If there's an ongoing call within the set time frame, skip and do not execute the restart or upgrade operation.

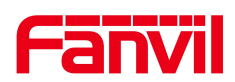

## **11.2 Maintenance**

## **11.2.1 Configurations**

On this page, users with administrator privileges can view, export, or import the phone configuration, or restore the phone to factory Settings.

### **Export Configurations**

Right click to select target save as, that is, to download the device's configuration file, suffix ".txt" (note: profile export requires administrator privileges).

#### **Import Configurations**

Import the configuration file of Settings.

### **Reset Phone**

The phone data will be cleared, including configuration and database tables.

## **11.2.2 Upgrade**

Upgrade the software version of the device, and upgrade to the new version through the webpage. After the upgrade, the device will automatically restart and update to the new version.

Go to **[System] >> [Upgrade]**, select the file, choose the System Image File, and click 'Upload'.

### **11.2.3 Auto Provision**

Webpage: go to [**System**] >> [**Auto Provision**].

Devices support SIP PnP, DHCP options, Static provision, TR069. If all of the 4 methods are enabled, the priority from high to low as below:

### **PNP>DHCP>TR069> Static Provisioning**

Transferring protocol: FTP、 TFTP、 HTTP、 HTTPS

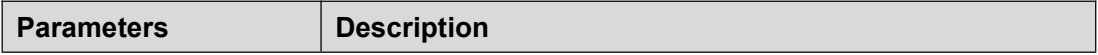

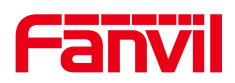

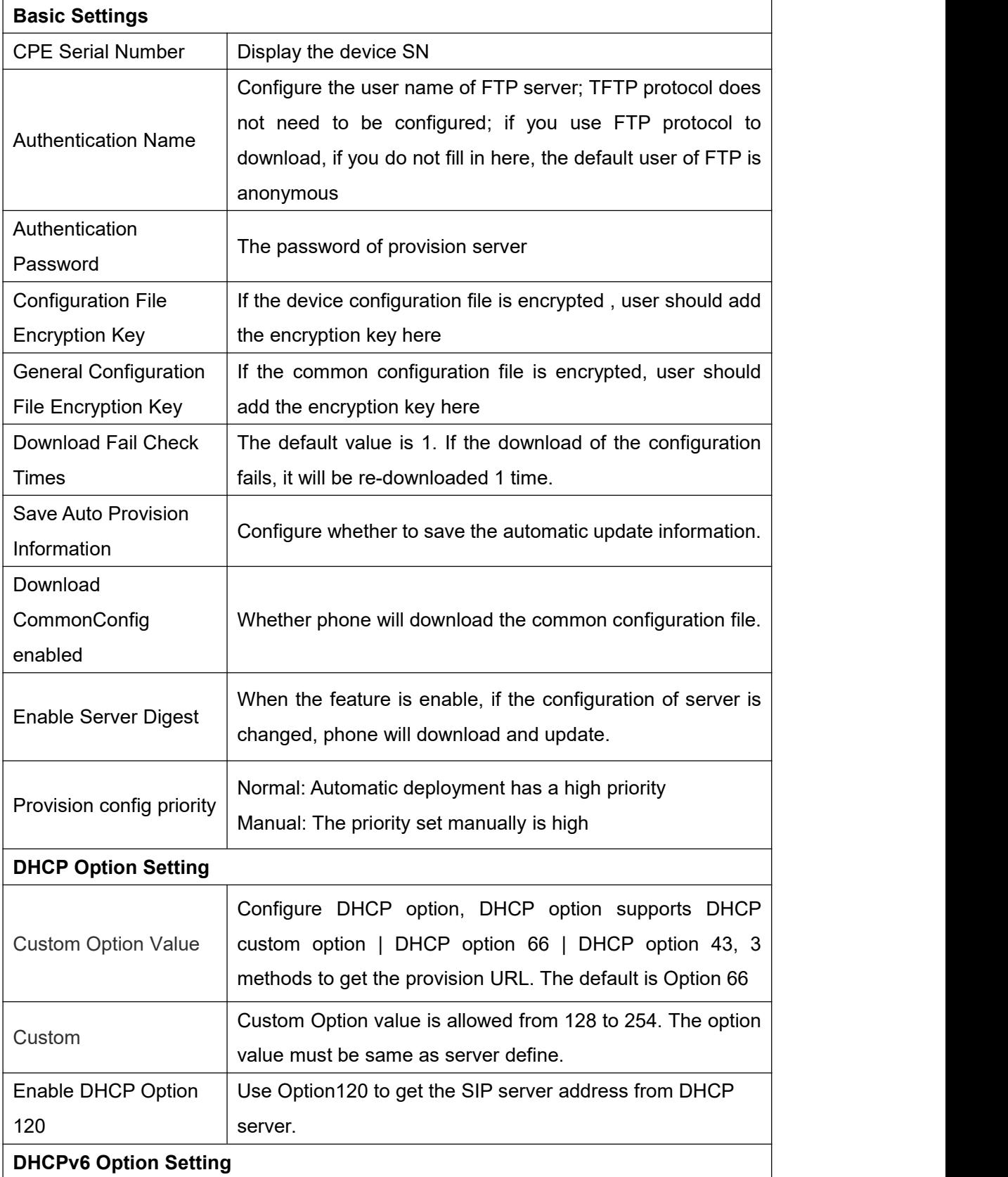

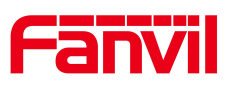

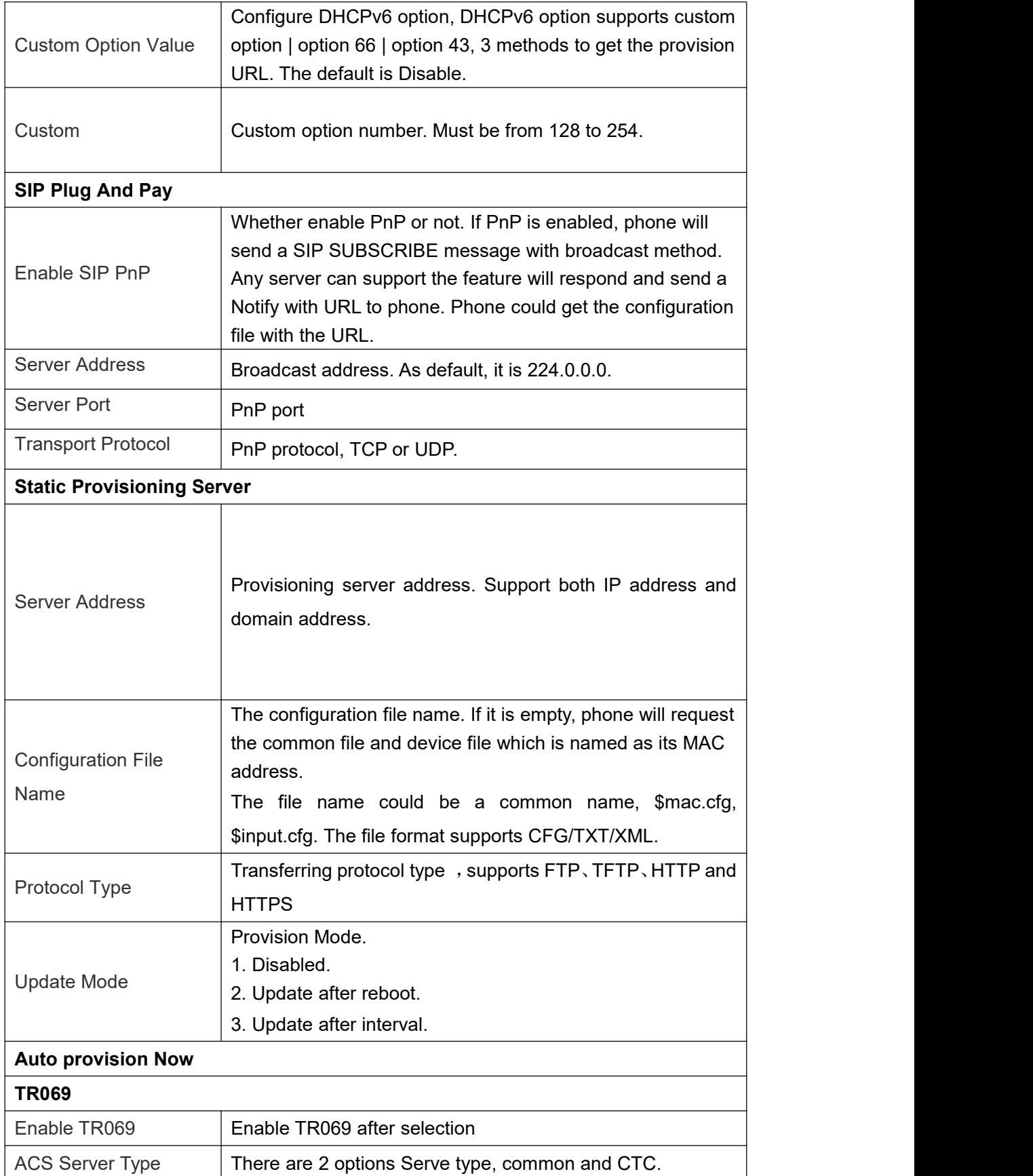

![](_page_49_Picture_0.jpeg)

![](_page_49_Picture_333.jpeg)

![](_page_50_Picture_0.jpeg)

## **12 Screen Settings**

## **12.1 Time/Date**

Users can set the time and date through the device web page and device menu.

Set time/date on the device interface: Users can use the device menu **[Display]** >> **[Time/Date]** Set the device time/date.

Web interface setting time/date:

Users can use the web page **[Intercom Settings]** >> **[Time/Date]** Set the device time/date.

![](_page_50_Picture_499.jpeg)

### **Parameters**:

![](_page_51_Picture_0.jpeg)

![](_page_51_Picture_525.jpeg)

## **12.2 Screen Setting**

### **12.2.1 Brightness and backlight**

Users can adjust brightness and backlight settings through both the webpage and device menu. The device enters backlight mode after a period of inactivity.

#### **Adjust brightness and backlight settings in the device interface**:

Users can adjust device brightness and backlight settings through the device menu: **[Display] >> [Screen].**

#### **Web interface screen settings:**

Users can adjust device brightness and backlight settings through the web page: **[Intercom Settings] >> [Screen Settings] >> [Screen Settings].**

### **Brightness and backlight parameters:**

Brightness level during operation: Set the brightness of the screen when the device is in use.

Brightness level during idle state: Set the brightness of the screen when the device is idle.

Backlight idle wait time: Set the timeout duration for entering backlight mode**.**

### **12.2.2 Screen Saver**

When the device is idle for the preset waiting time, it will automatically display the screensaver. The screensaver can be stopped by pressing any key, touching the screen, or the device detecting someone approaching.

By default, the device will display builtin images during the screensaver. Users can customize the screensaver.

![](_page_52_Picture_0.jpeg)

Users can enable the screensaver through both the webpage and device menu. The device enters the screensaver interface after a period of inactivity.

#### **Device interface screensaver settings:**

Users can set the device screensaver through the device menu: **[Display] >> [Screen].**

#### **Web interface screen settings:**

Users can set the device screensaver through the web page:**[Intercom Settings] >> [Screen Settings] >> [Screen Settings].**

#### **Screensaver parameters:**

Screensaver switch: Enable the screen saver function.

Timeout to enter screensaver: Set the timeout for entering the screen saver, support for customization.

#### **Custom Screensaver:**

- Users can upgrade custom screensaver images through the webpage: **[System] >> [Upgrade] >> [Screensaver].**
- $\bullet$  Image format:
- Supports BMP and PNG formats.
- Resolution: i66: 800\*480, i67: 600\*1024.
- Bit Depth: 24 bits

### **12.3 UI Settings**

### **12.3.1 Theme**

### **Setting UI Theme for i67:**

- The i67 device supports two themes, and users can set the device theme through the webpage: **[Intercom Settings] >> [Screen Settings] >> [Screen Settings].**
- **•** Office: Office Theme.
- **•** Community: Community Theme.

### **Setting Standby Mode:**

The device supports setting the standby mode through the webpage: **[Intercom Settings] >> [Screen Settings] >> [Screen Settings],** the default standby interface.

- Password: The password interface serves as the default standby interface.
- Dialing: The dialing interface serves as the default standby interface.
- Face Recognition: The face recognition interface serves as the default standby interface.
- Operation interface (i66):The operation Guide page serves as the standby page.

![](_page_53_Picture_0.jpeg)

## **Note:**

The selected default standby interface must be within visible functionalities; otherwise, it cannot be used as a standby interface.

### **Setting Standby Visible Functions:**

The device supports setting the visible functions for standby through the webpage: **[Intercom Settings] >> [Screen Settings] >> [Screen Settings].**

Once set as visible, the selected functions will be displayed during standby; otherwise, they will be hidden and unavailable.

- Dialing: Set the visibility of the dialing function.
- **•** Password: Set the visibility of the password function.
- Face Recognition: Set the visibility of the face recognition function.
- Contacts: Set the visibility of the contacts function.
- Operation interface (i66): The operation guide interface serves as the standby page.

### **Display Device IP:**

The device supports configuring whether the device IP address is displayed on the face recognition interface through the webpage: **[Intercom Settings] >> [Screen Settings] >> [Screen Settings].**

## **12.3.2 Boot Logo**

The startup logo image displayed when the device is powered on can be customized.

Users can upgrade custom startup logo images through the webpage: **[System] >> [Upgrade] >> [Boot Logo].**

Image format:

- Supports BMP format
- **•** Resolution: i66: 800\*480 i67: 600\*1024
- Bit Depth: 24 bits

## **Note:**

The startup logo image must be created strictly according to the above requirements. Please take note of the following:

 For i66, rotate the image 90 degrees to the right before upgrading through the webpage.

![](_page_54_Picture_0.jpeg)

For i67, rotate the image 180 degrees before upgrading through the webpage.

### **12.3.3 Standby Logo**

The i66 device supports customizing the standby logo displayed in the upperleft corner of the standby interface.

Users can upgrade custom standby logo images through the webpage: **[System] >> [Upgrade] >> [Standby Logo].**

Image format:

- **•** Supports BMP and PNG formats
- Resolution: 120\*34
- Bit Depth: 32 bits

### **12.4 LED Settings**

### **12.4.1 Fill Light**

Users can set the fill light brightness mode through the webpage:**[Facial Management] >> [Face Settings]**. There are two supported modes:

- Standard Mode: It can meet the needs of most scenarios when using face recognition for door access.
- **•** Performance Mode: This mode can be selected when using face recognition for door access in particularly dark or bright environments.

### **12.4.2 Keyboard Backlight**

When the device detects someone approaching, the keyboard backlight automatically lights up.

### **12.5 Audio Settings**

### **12.5.1 Volume settings**

Users can adjust the device volume through both the web and device menu.

#### **The device interface allows users to adjust the volume settings**:

![](_page_55_Picture_0.jpeg)

Users can set the device volume through the device menu: **[Display] >> [Media].**

### **Web interface volume settings:**

Users can adjust the device volume through the web page:**[Intercom Settings] >> [Media Settings] >> [Media Settings].**

### **Volume parameters:**

- Handsfree Ringtone: Adjusts the volume for incoming call ringtone and door opening prompts.
- Signal Sound Volume: Sets the volume for signals such as incoming and outgoing calls.
- Preset ringtone types: Select the desired ringtone
- Handsfree Volume: Adjusts the volume during calls when using the handsfree mode.

## **12.5.2 Tone Settings**

Users can set the device door opening and call prompt sounds through the webpage: **[Intercom Settings] >> [Features] >> [Tone Settings]**, with options to choose from: off, default, voice, and custom.

![](_page_55_Picture_559.jpeg)

![](_page_56_Picture_0.jpeg)

![](_page_56_Picture_632.jpeg)

![](_page_57_Picture_0.jpeg)

![](_page_57_Picture_658.jpeg)

![](_page_58_Picture_0.jpeg)

## **12.5.3 Upload Ring**

Users can upgrade ringtone files through the webpage: **[System] >> [Upgrade] >> [Ringtone Upgrade].**

## **Ringtone file format:**

- **•** Supports WAV and MP3.
- Maximum size for a single file : 6 MB.

![](_page_59_Picture_0.jpeg)

## **13 Network Settings**

### **13.1.1 Ethernet Connection**

Users can configure the Ethernet network settings through the device webpage and device menu. The device defaults to using IPv4 mode, and users can refer to the network mode to modify the network settings.

### **Setting up Ethernet Network via Web Interface:**

Users can access the webpage **[Network] >> [Basic] >> [Network Setting]** to configure the network type. It supports setting up a static IP and DHCP.

### **Setting up Ethernet Network via Device Menu:**

Users can configure the network type through the device menu **[Network],** supporting both static IP and DHCP settings.

### **Setting Static IP:**

When the network is set to a static IP, you manually configure the device's IP address.

- IP Address: Enter the desired IP address.
- Subnet Mask: Enter the subnet mask.
- Gateway: For network interconnection, fill in according to your requirements.
- Primary DNS: IP address of the main DNS server.
- Secondary DNS: IP address of the backup DNS server.

### **13.2 Network Mode**

The device supports three network modes: IPv4, IPv6, and IPv4&IPv6. Users can configure the Ethernet network mode through both the device webpage and device menu. Each network mode allows for the configuration of network type, using either static IP or DHCP.

### **Setting up Ethernet Network Mode via Web Interface:**

Users can access the webpage **[Network] >> [Basic] >> [Network Mode]** to configure the network mode. It supports setting IPv4, IPv6, or IPv4&IPv6.

### **Setting up Ethernet Network Mode via Device Menu:**

Users can configure the network mode through the device menu **[Network] >> [Ethernet]**, supporting IPv4, IPv6, or IPv4&IPv6 settings.

![](_page_60_Picture_0.jpeg)

## **13.3 Network Server**

Users can configure the network service type through the webpage: **[Network] >> [Server Port].**

![](_page_60_Picture_345.jpeg)

![](_page_61_Picture_0.jpeg)

## **14 Security Settings**

## **14.1 Short Circuit Input**

Short Circuit Input Detection Interface: Used to connect switches, infrared detectors, door magnets, vibration sensors, and other input devices.

After a short circuit input is triggered, it can send a short message to a specified server address, or make a call to a designated number, and play a local alarm sound. This facilitates quick response by management User.

Users can modify the configuration parameters related to the input interface through the webpage: **[Security Settings] >> [Security Settings].**

![](_page_61_Picture_625.jpeg)

![](_page_62_Picture_0.jpeg)

![](_page_62_Picture_596.jpeg)

## **14.2 Relay Output**

Relay Output Control Interface: Used to control electric locks, alarms, etc.

The relay output can be triggered through short messages, active URIs, call states, etc., and will reset within the set timeout period after being triggered.

Users can modify the configuration parameters related to the output interface through the webpage: **[Security Settings] >> [Security Settings]**.

![](_page_62_Picture_597.jpeg)

![](_page_63_Picture_0.jpeg)

![](_page_63_Picture_657.jpeg)

## **14.3 Tamper**

After enabling the tamper alarm function, when the device is violently disassembled or moved, the device will play an alarm sound and send an alert message to the specified location.

Users can modify the tamper related configuration parameters through the webpage: **[Security Settings] >> [Security Settings] >> [Tamper Alarm Settings].**

![](_page_63_Picture_658.jpeg)

![](_page_64_Picture_0.jpeg)

![](_page_64_Picture_42.jpeg)

![](_page_65_Picture_0.jpeg)

## **15 Security**

### **15.1 Engineering Password**

Users can customize the engineering password by entering the webpage: **[Intercom Settings] >> [Screen Settings] >> [LCD Menu Password Settings]** interface for configuration.

![](_page_65_Picture_371.jpeg)

After changing the password, the new password must be used to access the device menu.

### **15.2 Web Password**

#### **Changing the password through the user configuration interface:**

Users can customize and change the web login password by entering the webpage: **[System] >> [Account] >> [User Accounts],** and selecting the account for modification.

![](_page_65_Picture_372.jpeg)

#### **Changing the password through the login user interface avatar:**

Users can customize and change the web login password. After entering the webpage,

click on the <sup>@admin</sup> 'Change Password' option under the user avatar in the top right

corner for modification**.**

### **Password Modification Parameter Settings:**

- Current Password: Enter the current web login password.
- New Password: Enter the desired new login password.
- Confirm Password: Reenter the new login password for confirmation.
- After changing the password, the system will automatically log out, and you need to

![](_page_66_Picture_0.jpeg)

enter the new password to log in again.

### **15.3 Web Filter**

Users can configure to allow only machines from a specific IP subnet to access and manage the configuration of the device.

Navigate to the webpage **[Security] >> [Web Filter],** add or delete allowed IP subnets. Configure the starting and ending IP addresses within the specified range, then click **[Add]** to apply the changes. You can set a large subnet or add multiple subnets. When deleting, choose the starting IP of the subnet you want to remove from the dropdown menu, and then click **[Delete]** to apply the changes.

Enable Web Filtering: Configure to enable/disable web access filtering. Click the **[Submit]** button to apply the changes.

## **Note**:

If accessing the device from a machine within the same subnet, do not configure the web filtering subnet to be outside of your own subnet; otherwise, you won't be able to log in to the webpage.

![](_page_67_Picture_0.jpeg)

## **16 Trouble Shooting**

When the device is not functioning properly, users can try the following methods to restore normal operation or collect relevant information to send a problem report to the technical support email.

## **16.1 Get device system information**

Users can obtain information through the device webpage **[System] >> [Information]** or the device **[Menu] >> [System]** options. The following information will be provided: Device information (model, software and hardware version), account information and Internet Information etc.

## **16.2 Reboot Device**

Users can restart the device through the webpage or the device menu.

#### **Reboot the device from the device interface:**

Click on **[Menu] >> [Reboot]** and press **[OK]**.

#### **Reboot the device from the webpage:**

Click on **[System] >> [Reboot Device]** >> **[Reboot]** and press **[Confirm].**

#### **Power Cycle Restart:**

Simply unplug the power and restart the device.

### **16.3 Device Factory Reset**

Users can restore the device to its default settings through the webpage or the device menu.

Reset the device from the device interface: Click on **[Menu] >> [Factory Reset]** and press **[OK]**.

Reset the device from the webpage: Click on **[System] >> [Configurations]** >> **[Reset Devices]** >> **[Reset]** button, and press **[Confirm].**

![](_page_68_Picture_0.jpeg)

### **16.4 Screenshot**

If the device encounters issues, taking a screenshot can help technical support locate specific functions and understand the problem. To capture a screenshot, log in to the webpage, go to **[System] >> [Tools] >> [Screenshot], click [Save BMP] (capture the problematic screen)**, save the image, and send it to technical support for issue resolution.

### **16.5 Network Packets Capture**

In order to obtain the data packet of the device, the user needs to log in to the webpage of

the device, open the webpage [**System**] >> [**Tools**] >> [**LAN Packet Capture**], and click

the [**Start**] option in the "Network Packets Capture". A message will pop up asking the user to save the captured file. At this time, the user can perform related operations, such as starting/deactivating the line or making a call, and clicking the [**Stop**] button on the webpage after completion. Network packets during the device are saved in a file. Users can analyze the packet or send it to the Technical Support mailbox.

### **16.6 Get device log**

Log information is helpful when encountering abnormal problems. In order to obtain the log information of the device, the user can log on to the device web page, open the web page **[Device Log],** click the "start" button, follow the steps of the problem until the problem appears, and then click the "end" button, "save" to the local for analysis or send the log to the technician to locate the problem.

### **16.7 Common Trouble Cases**

![](_page_68_Picture_631.jpeg)

![](_page_69_Picture_0.jpeg)

![](_page_69_Picture_297.jpeg)

![](_page_70_Picture_0.jpeg)

# **17 Appendix**

## **17.1 Appendix I Function Icon**

![](_page_70_Picture_436.jpeg)

## **17.2 Appendix II Menu Icon**

![](_page_70_Picture_437.jpeg)

![](_page_71_Picture_0.jpeg)

![](_page_71_Picture_204.jpeg)

## **17.3 Appendix III Keyboard character query table**

![](_page_71_Picture_205.jpeg)
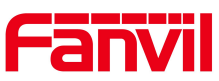

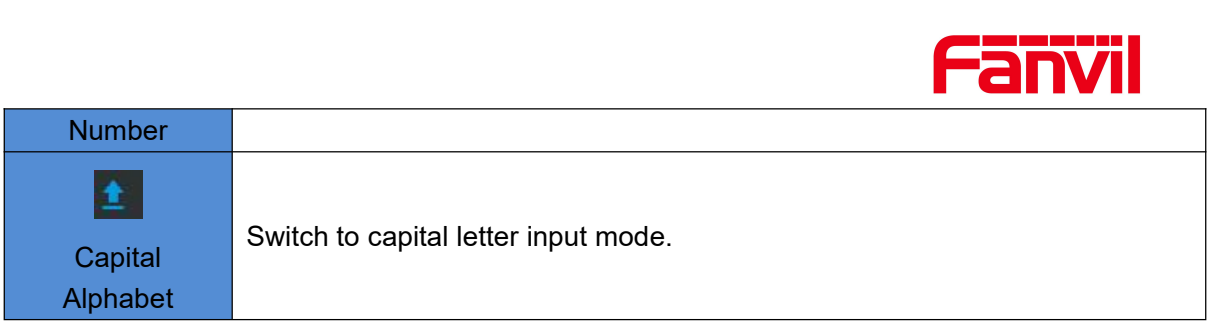